# มอนิเตอร์ Dell S2417DG คู่มือผู<sup>้</sup>ใช<sup>้</sup>

รุ่น: S2417DG รุ่นตามข<sup>้</sup>อกำหนด: S2417DGb

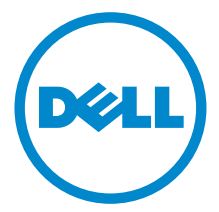

## หมายเหตุ ข<sup>้</sup>อควรระวัง และ คำเตือน

4 หมายเหตุ: หมายเหตุ ระบุถึงข้อมูลที่สำคัญที่จะช่วยให้คุณใช้งานคอมพิวเตอร์ของคุณได้ดีขึ้น

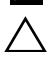

 $\bigwedge$ ุ ข<sup>้</sup>อควรระวัง: ข้อควรระวัง

แสดงถึงความเสียหายที่อาจเกิดกับฮาร์ดแวร์หรือการสูญเสียข้อมูลหากไม่ทำตามขั้นตอนที่ระบุ

 $\bigwedge$ ุ คำเตือน: คำเตือนบงชี้ถึงความเป็นไปได้ที่จะเกิดทรัพย์สินชำรุดเสียหาย การบาดเจ็บหรือเสียชีวิต

 $2016 - 07$ Rev. A00

ลิขสิทธิ์ 2016 Dell Inc. สงวนลิขสิทธิ์

ผลิตภัณฑ์นี้ได้รับการคุ้มครองภายใต้กฎหมายลิขสิทธิ์และทรัพย์สินทางปัญญาประเทศสหรัฐอเมริกาและนานาประเทศ Dell™ และโลโก<sup>้</sup> Dell เป็นเครื่องหมายการค<sup>้</sup>าของ Dell Inc. ในประเทศสหรัฐอเมริกา และ/หรือ เขตอ้านาจศาลอื่นๆ เครื่องหมายอื่นๆ และชื่อที่กล่าวถึงทั้งหมดในที่นี้ คาจเป็นเครื่องหมายการค้าของบริษัทที่เกี่ยวข้อง

#### ಕ คอนเทนต์

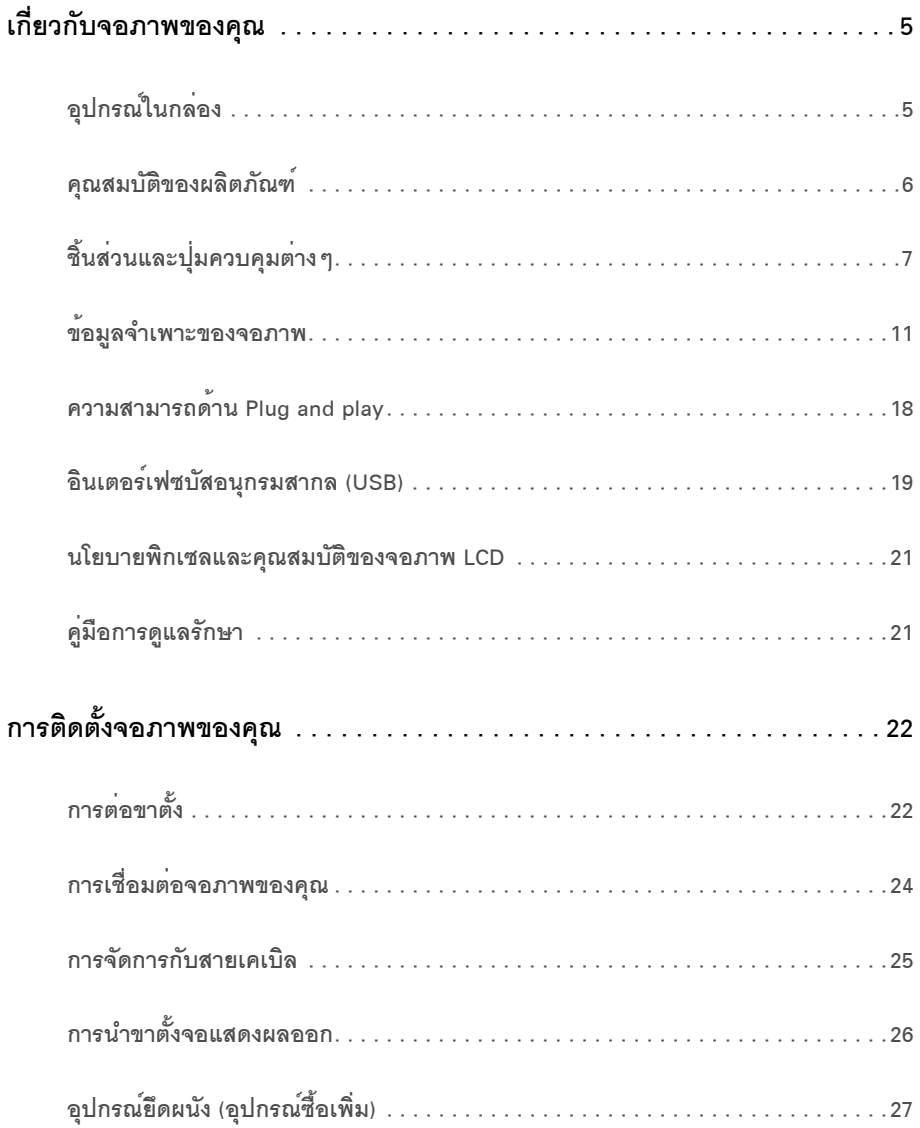

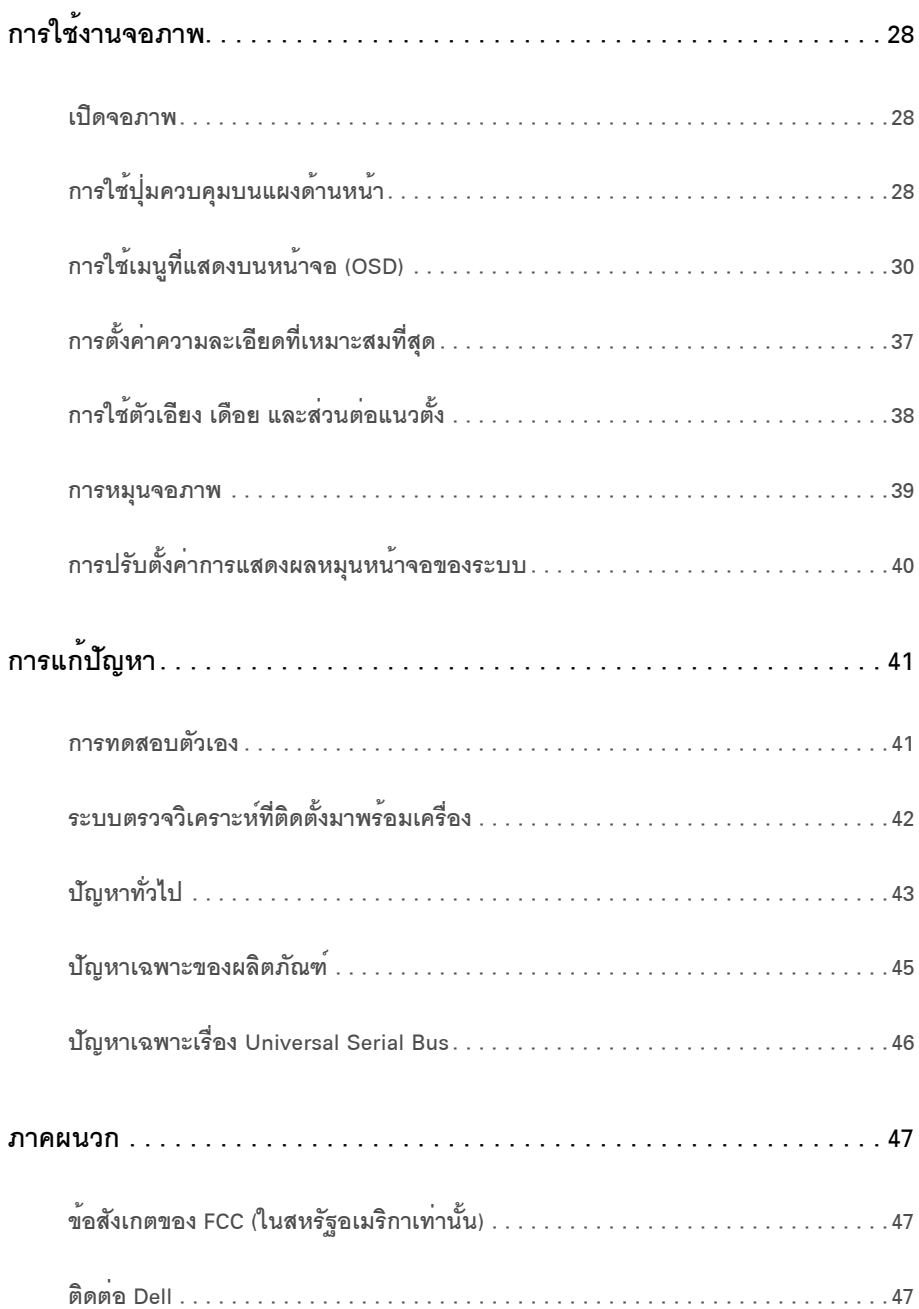

## <span id="page-4-1"></span><span id="page-4-0"></span>อุปกรณ์ในกลอง

จอภาพของคุณจัดสงมาพร<sup>้</sup>อมอุปกรณ์ตามรายการด้านลาง ดูให<sup>้</sup>แน่ใจว่าได้รับอุปกรณ์ครบทุกชิ้นและ ติดต<sup>่</sup>อ Dell

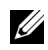

11 หมายเหตุ: การติดตั้งใดยืนอื่นๆ, โปรดดูที่คู่มือการยืนตามลำดับการตั้งค<sup>่</sup>าสำหรับคำแนะนำในการติดตั้ง

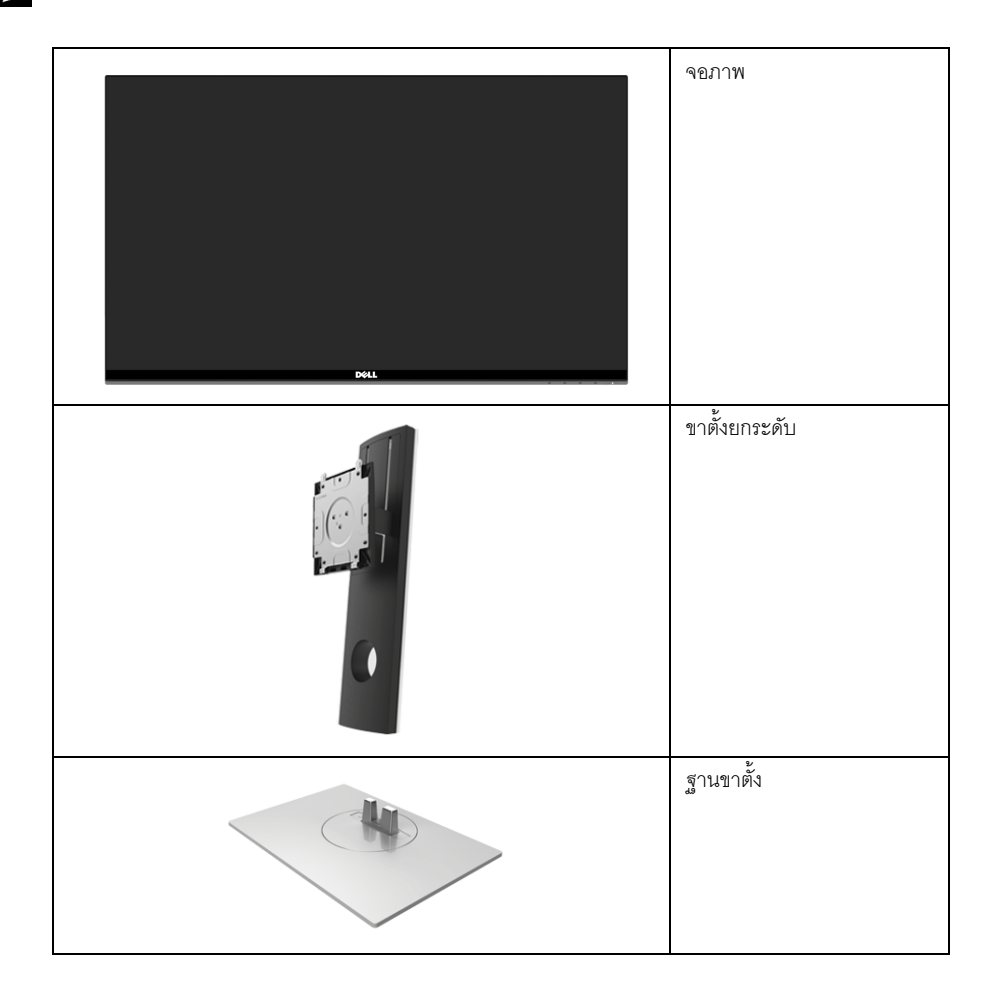

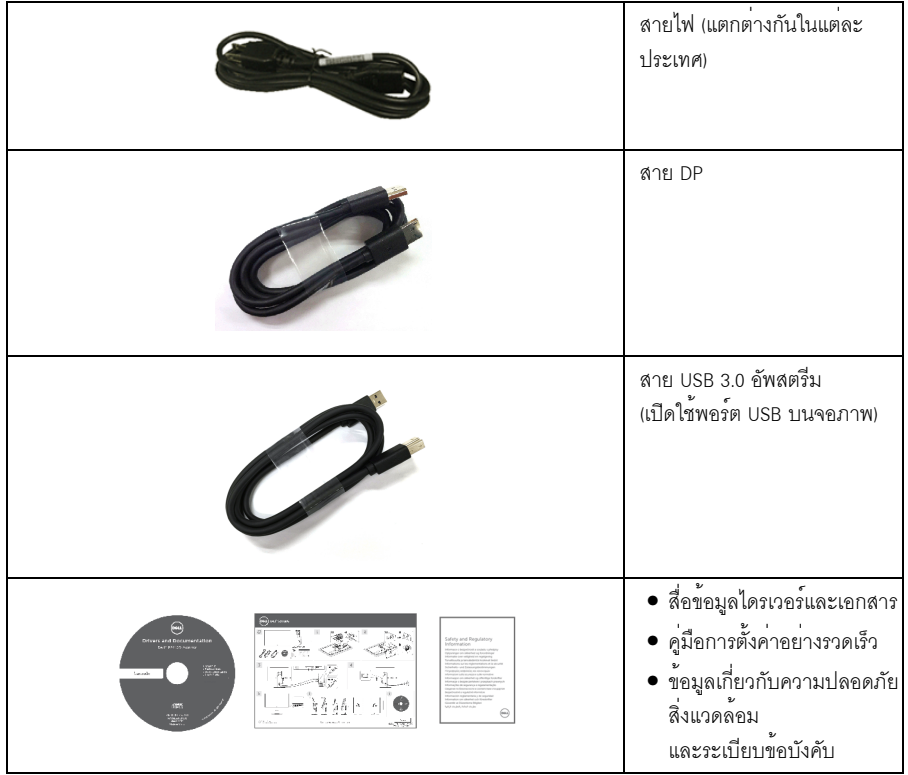

## <span id="page-5-0"></span>คุณสมบัติของผลิตภัณฑ์

จอแสดงผลชนิดจอแบน Dell S2417DG มีการแสดงผลแบบแอ็คทีฟแมทริกซ์ ชนิดทรานซิสเตอร์ฟิล์มบาง (TFT) แบบคริสตัลเหลว (LCD) และไฟพื้นหลัง LED คณสมบัติของจอภาพประกอบด้วย:

- พื้นที่ดูภาพ 60.47 ซม. (23.8 นิ้ว) (วัดในแนวทแยงมุม) ี ความละเอียด: ความละเอียดคมชัดสูงสุด 2560 x 1440 ผ่าน DisplayPort และ HDMI ้พร้อมรองรับการแสดงผลเต็มจอภาพ หรือความละเอียดคมชัดที่ลดลง
- ิ จอภาพที่มีการเปิดใช<sup>้</sup>งาน Nvidia G-Sync และพร<sup>้</sup>อมสำหรับใช<sup>้</sup>งาน 3D Vision พร<sup>้</sup>อมอัตราการรีเฟรชสูงมากที่ 144 Hz (165 Hz พร้คมโคเวอร์คล็อก) และเวลาตอบสนองอย่างเร็วที่ 1 มิลลิวินาที
- ี <sub>ท่างสี</sub> 72% NTSC
- ความสามารถในการปรับเอียง พลิกหมุน Pivot ตามความสูง
- ฐานวางถอดได้และ Video Electronics Standards Association (VESA™) ขนาด 100 มม.  $\bullet$ ์<br>เพื่อการติดตั้งที่ปรับได้หลากหลาย
- การเชื่อมต่อแบบดิจิตอลกับ DisplayPort และ HDMI
- ้ำโระกอบด้วยพอร์ตอัพสตรีม 1 USB และพอร์ตดาวน์สตรีม 4 USB
- ความสามารถด้านพลักและเพลย์ถ้าระบบของท่านรองรับ
- ิ การปรับแต่งแบบแสดงผลบนหน้าจอ (OSD) เพื่อความสะดวกในการตั้งคาและปรับแต่งจอภาพให้เหมาะสม
- โหมดสี่ยังมีการนำเสนอโหมดเกมต<sup>่</sup>างๆ รวมถึง FPS (เกมยิง First-Person), RTS (กลยทธ<sup>์</sup>แบบเรียลไทม์) และ RPG (เกมเล่นตามบทบาท)
- .<br>สื่อซอฟต์แวร์และเอกสารรวมถึงไฟล์ข้อมูล (INF) ไฟล์ปรับตั้งสีภาพ (ICM) และเอกสารเกี่ยวกับผลิตภัณฑ์
- .<br>ช่องล็อกเครื่องกับหลบ
- ล็คคขาตั้ง
- กระจกปราศจากสารหนูและแผงจอปราศจากสารตะกั่วเท่านั้น
- พลังงานในการสแตนด์บาย 0.5 W เมื่ออยู่ในโหมดสลีป
- ้<br>เกจ์วัดพลังงานแสดงระดับพลังงานที่ใช้ของจอบอนิเตอร์ตามเวลาจริง
- ่ ระบบควบคุมการหรี่ไฟพื้นหลังให้มืดลงแบบอนาล็อก เพื่อป้องกันไฟกระพริบเมื่อแสดงผล

# <span id="page-6-0"></span>้ชิ้นสวนและปุ่มควบคุมต่าง ๆ

## มุมมองด้านหน้า

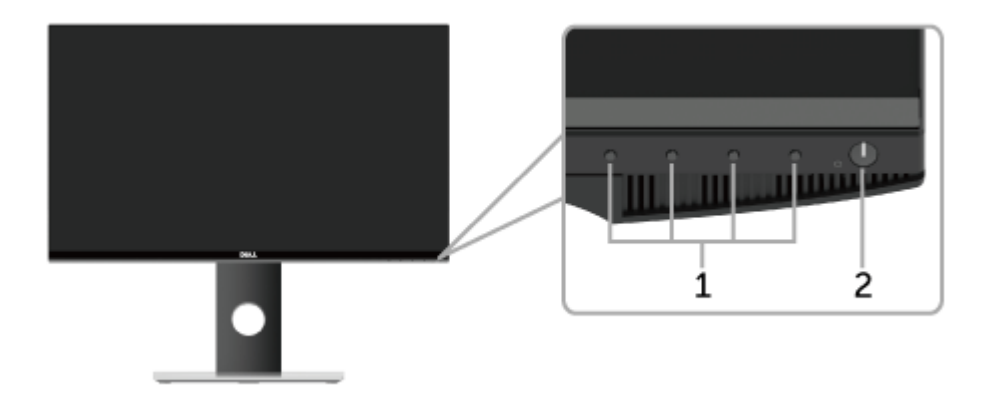

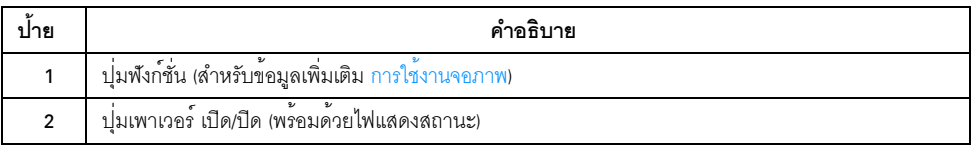

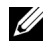

# มุมมองด<sup>้</sup>านหลัง

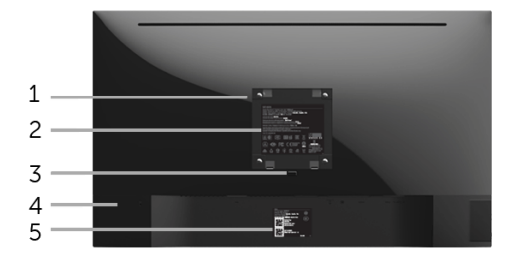

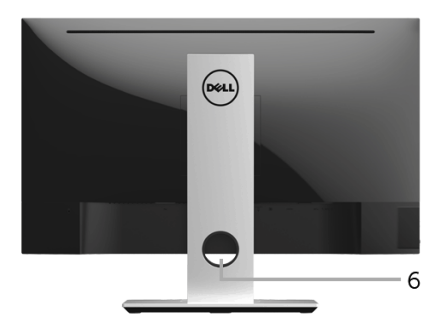

มุมมองด้านหลังพร้อมขาตั้งจอภาพ

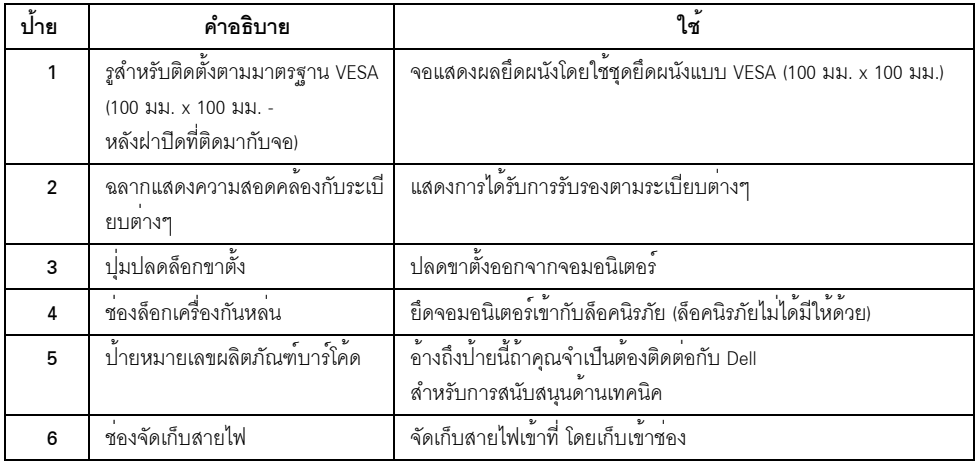

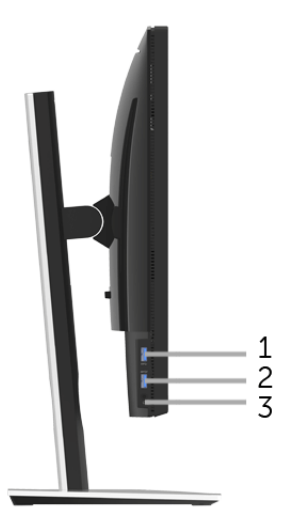

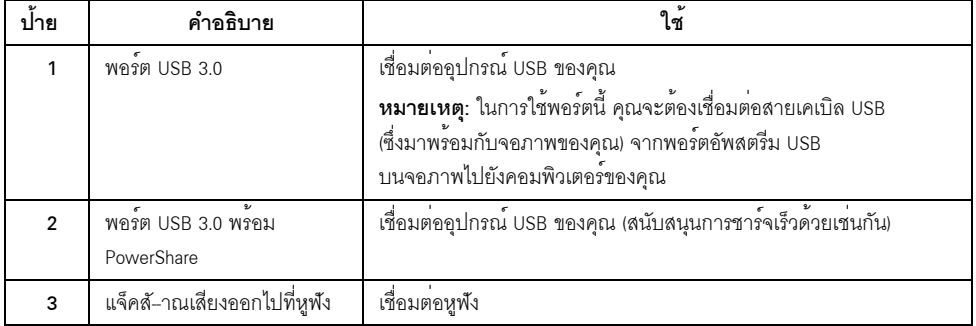

<span id="page-9-0"></span>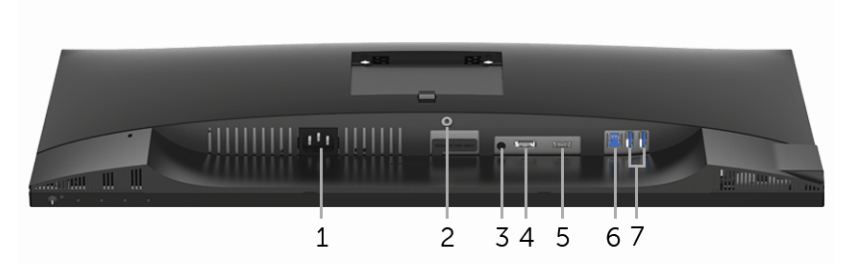

มุมมองด้านลางโดยไม่มีขาตั้งจอภาพ

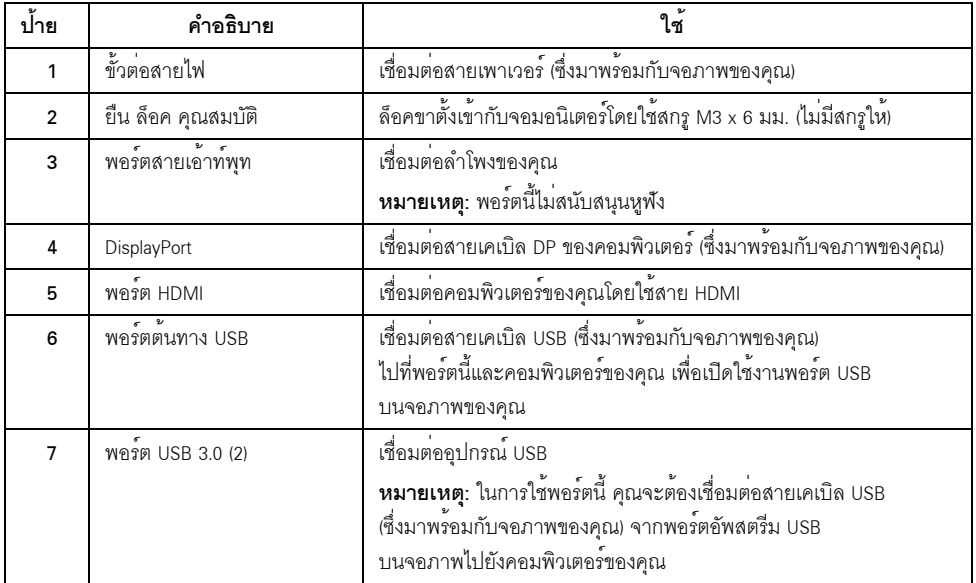

# <span id="page-10-0"></span>ข<sup>้</sup>อมูลจำเพาะของจอแบน

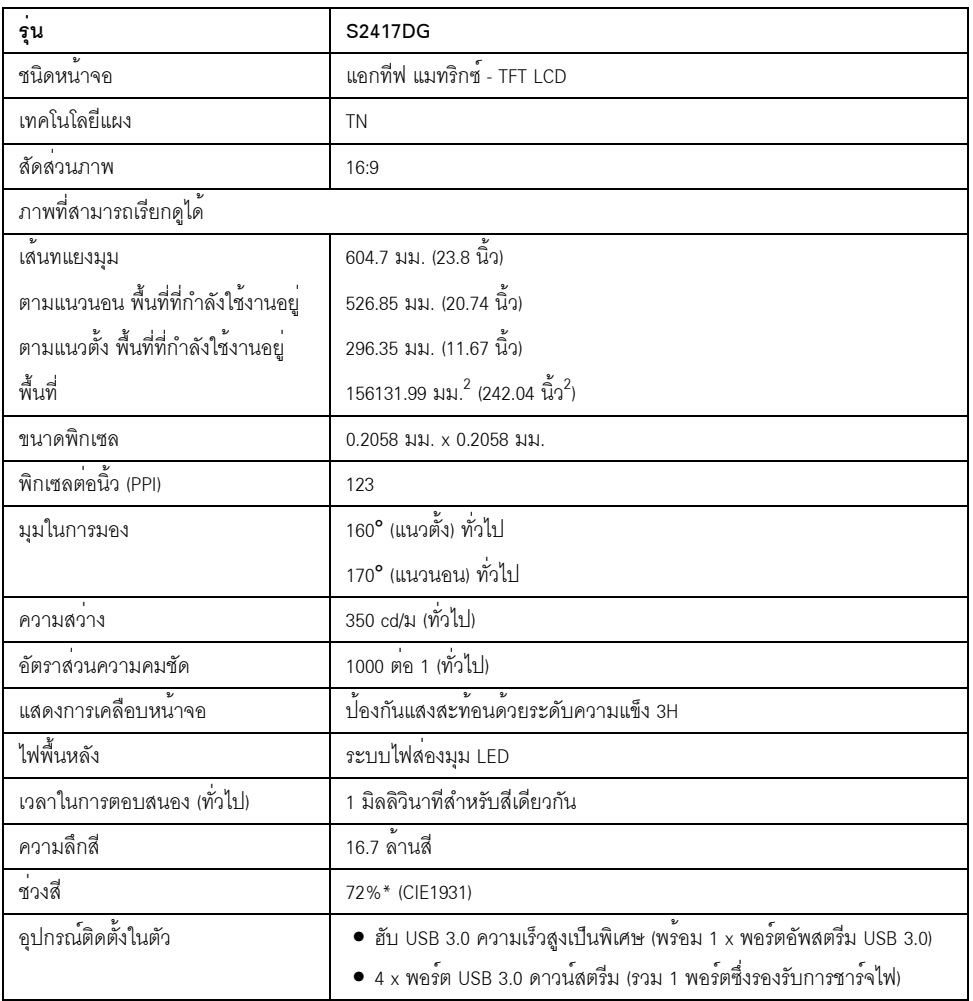

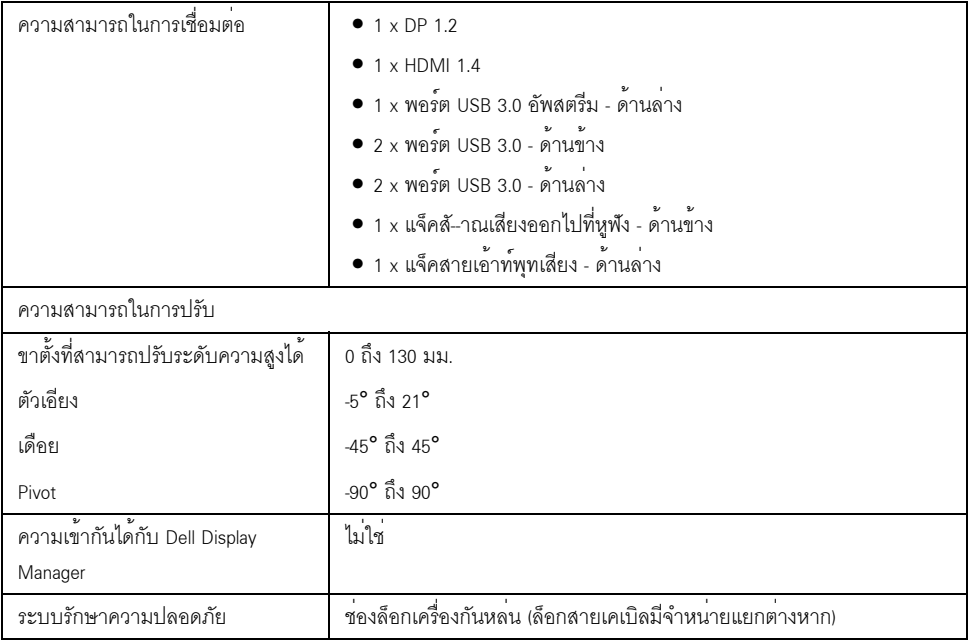

\* ช<sup>่</sup>วงสี (ทั่วไป) เป็นไปตามมาตรฐานการทดสอบ CIE1976 (82%) และ CIE1931 (72%)

# ข้อมูลจำเพาะความละเอียด

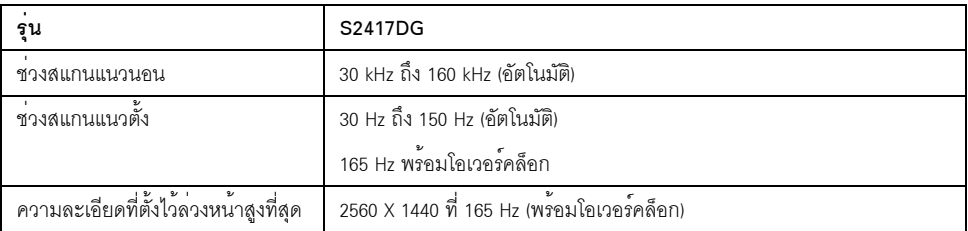

## โหมดวิดีโอที่รองรับ

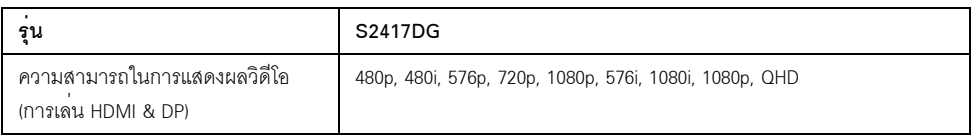

# โหมดการแสดงผลที่ตั้งไว<sup>้</sup>ลวงหน<sup>้</sup>า

#### *âËÁ´¡ÒÃáÊ´§¼Å HDMI*

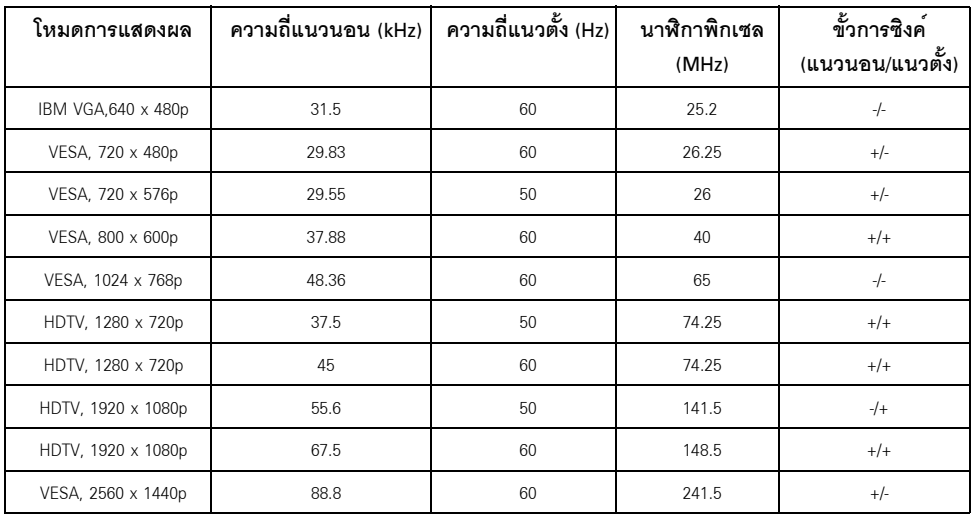

#### *âËÁ´¡ÒÃáÊ´§¼Å DP*

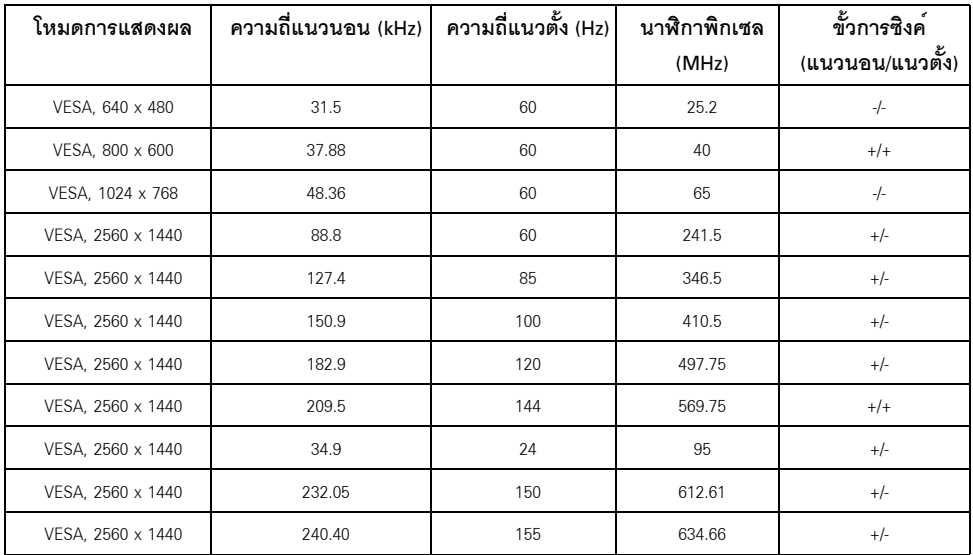

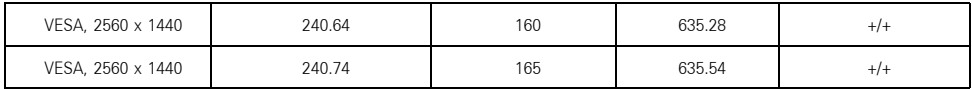

- หมายเหตุ: จอภาพนี้สนับสนุน NVIDIA G-Sync และพร้อมสำหรับใช้งาน NVIDIA 3D Vision<br>โปรดเข้าเยี่ยมชมที่ http://www.geforce.com เพื่อตรวจสอบว่า การ์ดกราฟึก NVIDIA ของคุณสนับสนุนคุณสมบัติ G-SYNC หรือไม

## ข้อมูลจำเพาะระบบไฟฟ้า

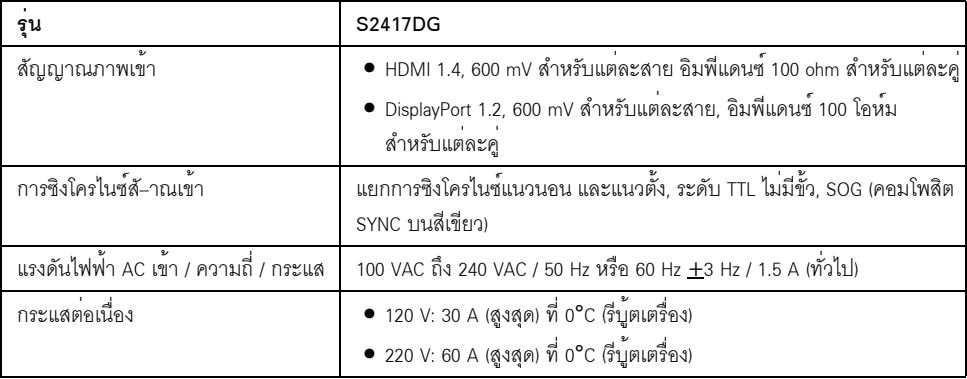

#### คุณลักษณะทางกายภาพ

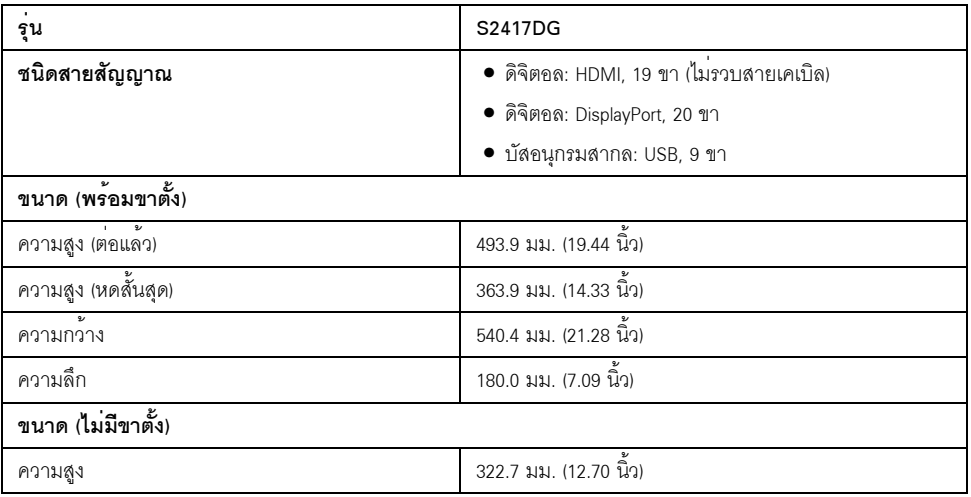

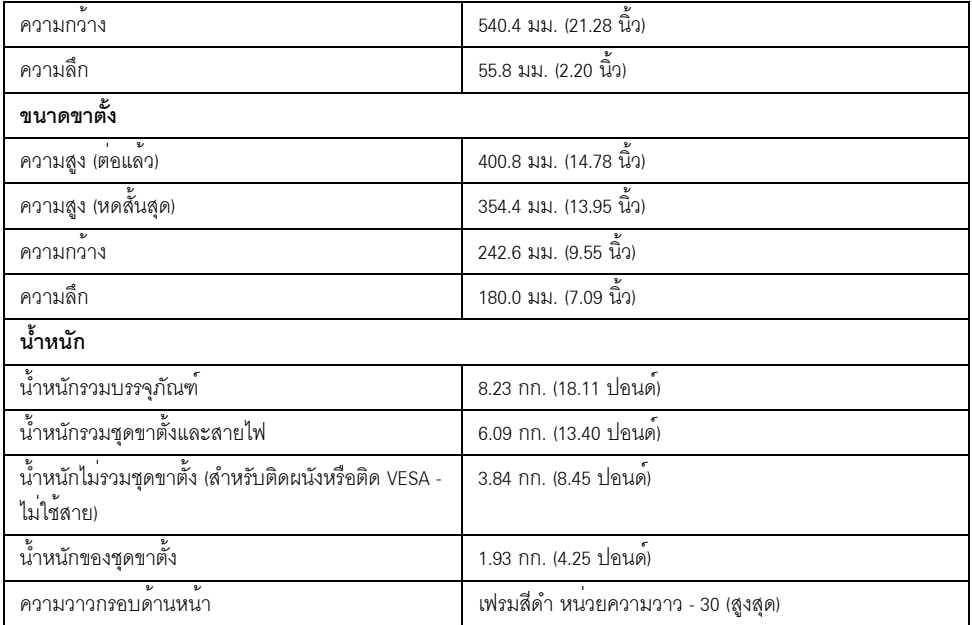

# คุณลักษณะสิ่งแวดล<sup>้</sup>อม

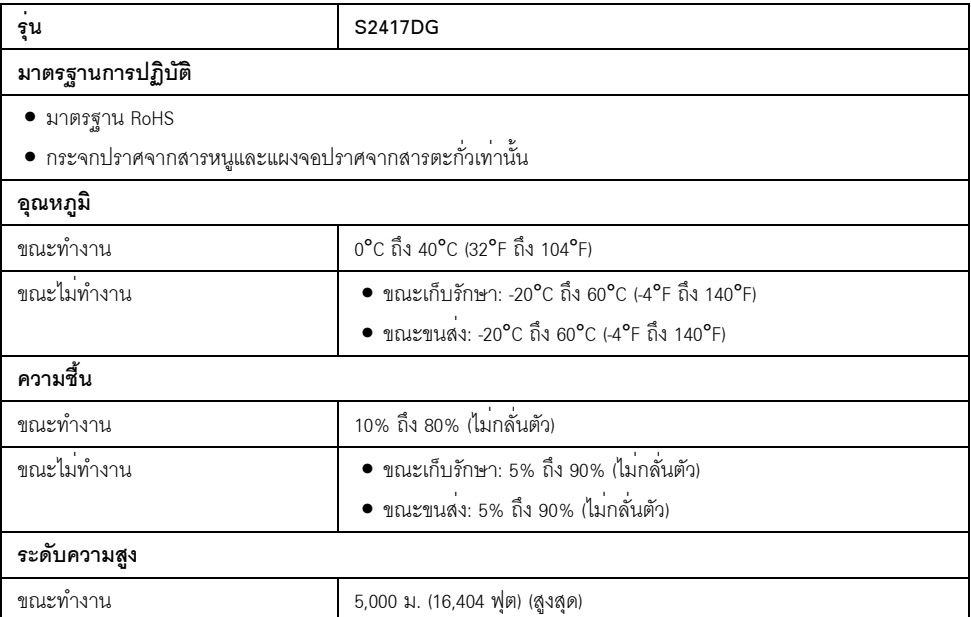

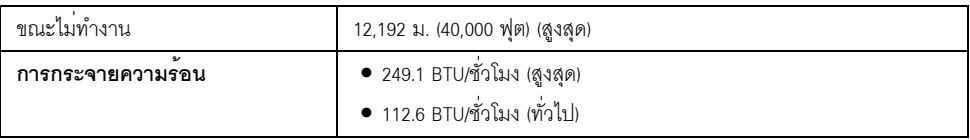

#### <span id="page-15-0"></span>โหมดการจัดการพลังงาบ

ถ้าคุณมีการ์ดแสดงผล หรือซอฟต์แวร์ที่ติดตั้งในพีซีที่สอดคล<sup>้</sup>องกับ DPM<sup>TM</sup> ของ VESA<br>จอแสดงผลสามารถลดการใช<sup>้</sup>พลังงานเมื่อไม่ได้ใช<sup>้</sup>งานโดยอัตโนมัติ สถานะนี้เรียกว**่า โหมดประหยัดพลังงาน**\* ายและพระสลา มารถสะทาวราชพรรรมและพระมาร์ตาและการและพระสลา สถานะ และ การ<br>ถ้าคอมพิวเตอร์ตรวจพบสัญญาณจากแป้นพิมพ์ เม้าส์ หรืออุปกรณ์นำเข้าข้อมูลอื่นๆ<br>จอภาพจะกลับมาทำงานใหม่โดยอัตโนมัต ตารางต่อไปนี้แสดงการใช้พลังงาน และสัญญาณของคณสมบัติการประหยัดพลังงานอัตโนมัตินี้:

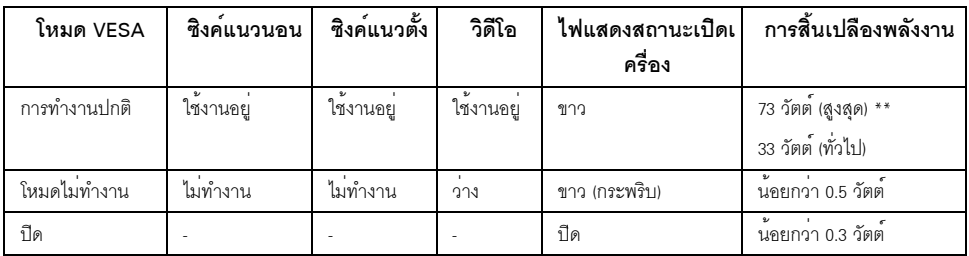

\* การไม่ให้มีการสิ้นเปลืองพลังงานเลยในโหมด ปิด สามารถทำได้โดยการถอดสายไฟหลักออกจากจอแสดงผลเท่านั้น

\*\* การใช้พลังงานสูงสุดคือวัดในรัฐของ luminance max และ USB ที่ใช้งานอยู่

#### การกำหนดพิน

*¢ÑéÇμèÍ DisplayPort*

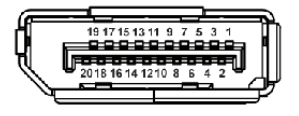

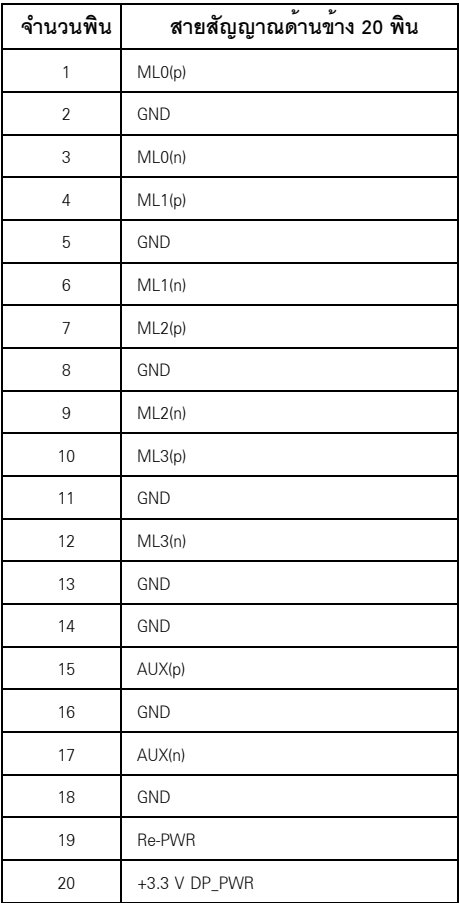

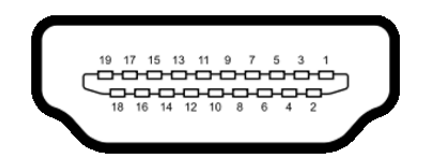

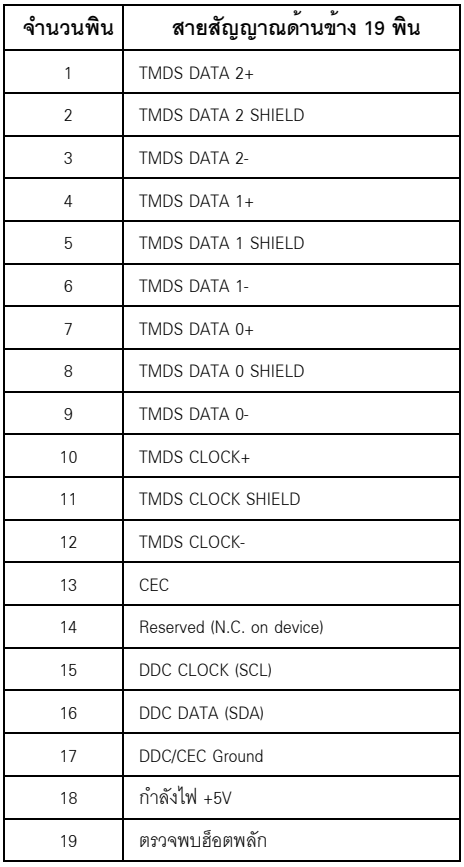

## <span id="page-17-0"></span>ความสามารถดาน Plug and play

คุณสามารถติดตั้งจอแสดงผลในระบบที่เป็นแบบพลักแอนด์เพลย์ได้ จอแสดงผลจะให<sup>้</sup>ข้อมูลประจำเครื่องของจอแสดงผล<br>(EDID) กับระบบคอมพิวเตอร์โดยอัตโนมัติ โดยใช<sup>้</sup>โปรโตคอลแชนเนลข้อมูลการแสดงผล (DDC) เพื่อที่ระบบสามารถตั้งคาคอนพีกตัวเองได้ และปรับการตั้งคาต่างๆ ของจอแสดงผลให้เหมาะสมที่สุด การติดตั้งจอภาพส<sup>่</sup>วนใหญ**่เป็นระบบอัตโนมัติ คุณสามารถเลือกตั้งค**่าอื่นๆ ได<sup>้</sup>ถ้าต้องการ<br>ดูรายละเอียดเพิ่มเติมเกี่ยวกับการเปลี่ยนการตั้งคาจอภาพได้จาก <mark>การใช้งานจอภาพ</mark>

# <span id="page-18-0"></span>อินเตอร์เฟซบัสอนุกรมสากล (USB)

ในส่วนนี้จะเป็นข้อมูลเกี่ยวกับพอร์ต USB ที่มีให<sup>้</sup>บนจอภาพ

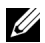

22 หมายเหตุ: จอภาพนี้ใช้งานได<sup>้</sup>กับซุปเปอร<sup>์</sup>-สปีด USB 3.0

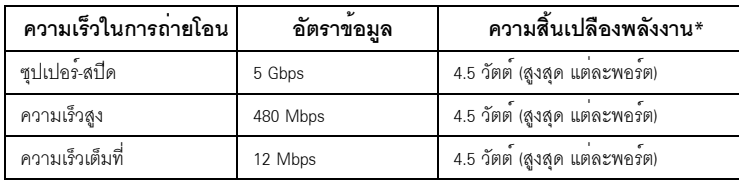

\* สูงสุด 2 A บนพอร์ตปลายทาง USB (พอร์ตที่มีไอคอนฟ้าแลบ  $\overline{SS{\leftrightarrow}}$ /) กับอุปกรณ์ที่สอดคล้องกับ BC1.2 หรืออุปกรณ์ บรห ปกติ

## ขั้วต<sup>่</sup>อ USB ต<sup>้</sup>นทาง

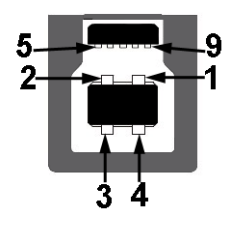

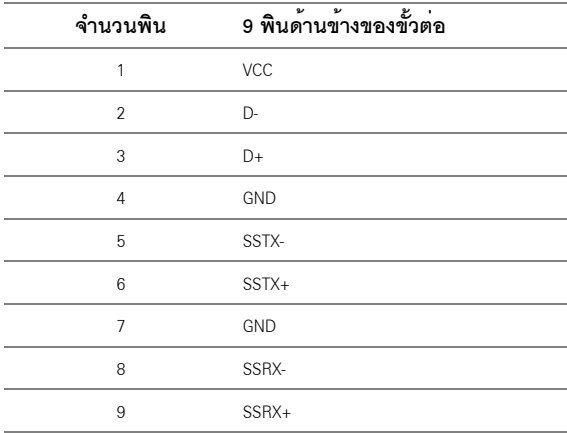

### จ้ำต่อ USB ปลายทาง

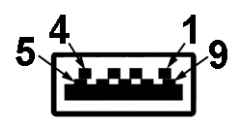

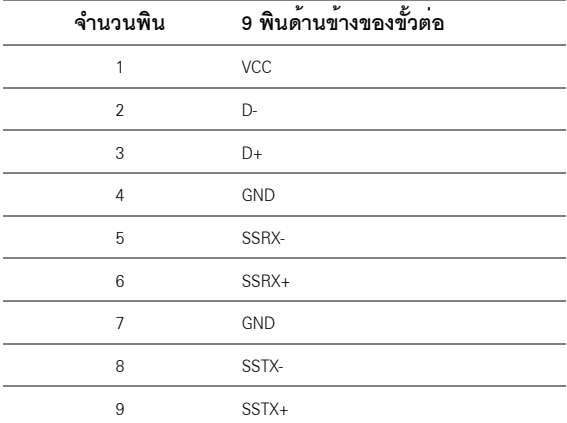

#### พคร์ต USB

- 1 คัพสตรีม ด้านล่าง
- ว ดาวบ<sup>์</sup>สตรีบ ด้าบล่าง
- 2 ดาวน์สตรีม ด้านข้าง  $\bullet$
- พอร์ตสำหรับชาร์จไฟ- พอร์ตที่มีรูปไอคอนสายฟ้า SS<del>∕</del>นี่ 4 สนับสนนความสามารถในการชาร<sup>์</sup>จไฟแบบเร็ว  $\bullet$ หากอุปกรณ์สามารถใช้งานร่วมกันได้กับ BC1.2

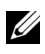

 $\mathscr{U}$  หมายเหตุ: การทำงานของ USB 3.0 จะต<sup>้</sup>องใช<sup>้</sup>กับคอมพิวเตอร์ที่ทำงานกับ USB 3.0

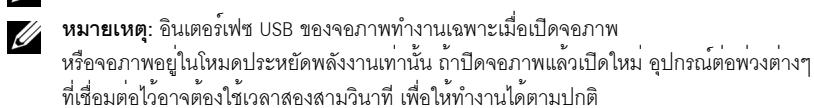

## <span id="page-20-0"></span>นโยบายพิกเซลและคุณสมบัติของจอภาพ LCD

ระหว่างกระบวนการผลิตจอภาพ I CD

ไม่ให้เรื่องผิดปกติที่จะมีหนึ่งหรือหลายพิกเซลที่สว่างคงที่ในสถานะที่ไม่มีการเปลี่ยนแปลง ซึ่งมองเห็นได้ยาก และไม่มีผลกระทบใดๆ กับคณภาพของการแสดงผลหรือความสามารถในการใช้งาน สำหรับข้อมูลเพิ่มเติมเกี่ยวกับคุณภาพและพิกเซลของจอภาพของ Dell ที่: http://www.dell.com/support/monitors

# <span id="page-20-1"></span>คู่มือการดูแลรักษา

#### การทำความสะอาดจอแสดงผลของคุณ

ข้อควรระวัง: อานและปฏิบัติตาม ขั้นตอนเพื่อความปลอดภัย ก่อนที่จะทำความสะอาดจอภาพ ้คำเตือน: ก่อนที่จะทำความสะอาดจอภาพ ให้ถอดปลั๊กสายไฟจอภาพออกจากเต้าเสียบไฟฟ้า ้<br>สำหรับวิธีที่ดีที่สดขอให<sup>้</sup>ปภิบัติตามคำแนะนำในรายการด้านล**่าง ขณะนำเครื่องออกจากบรรจุภัณฑ์ ทำความ**สะอาด หรือดแลจอภาพ:

- ในการทำความสะอาดหน<sup>้</sup>าจอป้องกันไฟฟ้าสถิต ใช้ผ้านุ่มที่สะอาดชบน้ำเปียกหมาดๆ ถ<sup>้</sup>าเป็นไปได<sup>้</sup> ใช้กระดาษทำความสะคาดหน้าจุดแบบพิเศษ หรือน้ำยาทำความสะอาดที่เหมาะกับสารเคลือบหน้าจอป้องกันไฟฟ้าสถิต อย่าใช้เบนซิน ทินเนอร์ แอมโมเนีย ้น้ำยาทำความสะอาดที่มีฤทธิ์รุนแรง หรือเครื่องเป่าอากาศ
- ใช้ผ้าชุบน้ำอุ่นที่เปียกหมาดๆ เพื่อทำความสะอาดจอภาพ หลีกเลี่ยงการใช้ผงซักฟอก หรือสารที่มีลักษณะเดียวกัน ที่ทิ้งคราบพีล์มบางๆ ไว<sup>้</sup>บนจอภาพ
- ถ้าคุณสังเกตเห็นผงแป้งสีขาว เมื่อคุณแกะจอแสดงผลออกจากกล่อง ให้เช็ดด้วยผ้า
- ิดแลจคภาพด้วยความระมัดระวัง เนื่องจากจคภาพสีเข้มคาจเป็นรคยขีดข่วน และมีรอยครูดสีขาวได<sup>้</sup>มากกว<sup>่</sup>าจอภาพสีอ่อน
- เพื่อช่วยให้ภาพคงคุณภาพดีที่สุดบนจอภาพ ขอให้ใช้โปรแกรมรักษาหน้าจอที่เปลี่ยนภาพตลอด และปิดจอภาพเบื่อไบ่ใช้งาบ

# <span id="page-21-0"></span>การติดตั้งจอภาพของคุณ

## <span id="page-21-1"></span>้การต่อขาตั้ง

หมายเหตุ: ขาตั้งไม่ได้ต่ออยู่ เมื่อสงมอบจอภาพจากโรงงาน U

การติดตั้งขาตั้งจอภาพ·

- 1 ถดดฝาปิดคคก และวางจุดภาพบนพื้นผิวดังกล<sup>่</sup>าว
- 2 สอดแนวร<sup>่</sup>องที่ด้านหลังของจอภาพให**้ตรงกับแถบทั้งสองที่ส**่วนบนของขาตั้ง
- .<br>3. กดขาตั้งจบกระทั่งยึดเข<sup>้</sup>ากับจอภาพ

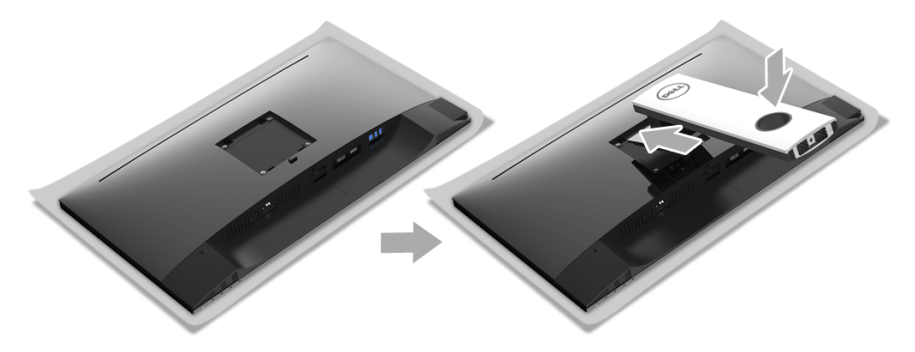

้ ยึดฐานขาตั้ง โดยให้เครื่องหมายสามเหลี่ยม ▲ ชี้ขึ้นด้านบน จากนั้น ปรับฐานขาตั้งให้ล็อกเข้ากับสล็อตบนขาตั้ง  $\overline{\mathbf{4}}$ 

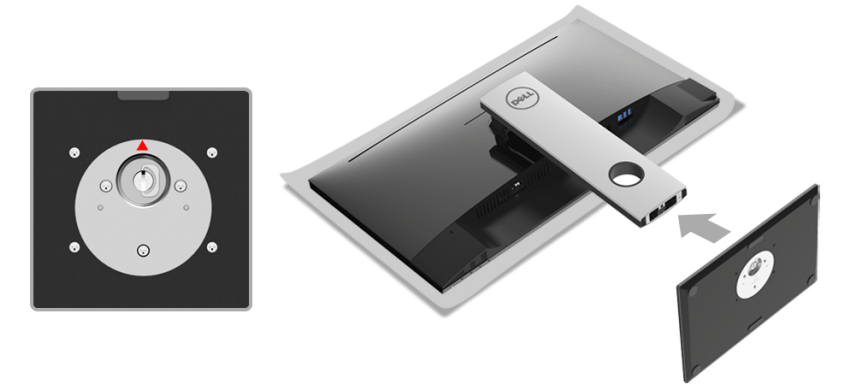

### 5 สอดฐานขาตั้งเข้าในสล็อตขาตั้งจนสุด

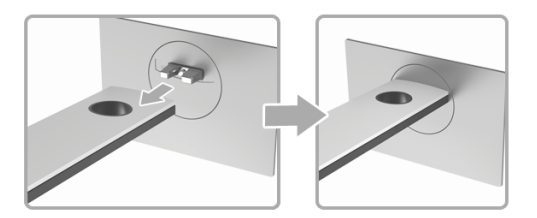

ดึงหวงยึดสกรูขึ้น และไขสกรูตามเข็มนาฬิกา 6

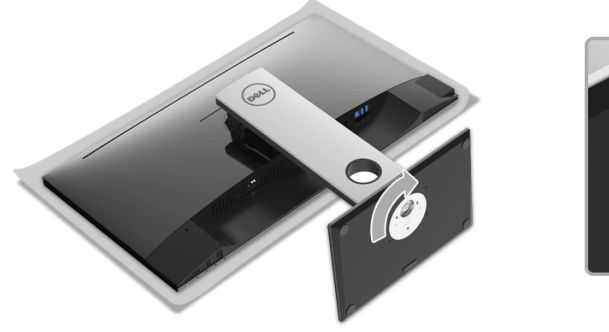

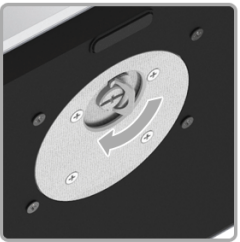

หลังจากไขสกรูจนแน่นแล<sup>้</sup>ว ให<sup>้</sup>พับห<sup>่</sup>วงยึดสกรูเรียบลง  $\overline{7}$ 

## <span id="page-23-0"></span>การเชื่อมต่อจอภาพของคุณ

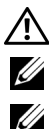

คำเตือน: ก<sup>่</sup>อนที่คุณจะเริ่มกระบวนการใด ๆ ในส่วนนี้ ให**้ปฏิบัติตาม ขั้นตอนเพื่อความปลอดภั**ย **หมายเหตุ**: เดินสายเคเบิลผ<sup>่</sup>านสล็อตสำหรับยึดสายเคเบิล ก<sup>่</sup>อนทำการเชื่อมต่อ

**หมายเหตุ**: อย<sup>่</sup>าเชื่อมต<sup>่</sup>อสายเคเบิลทั้งหมดเข<sup>้</sup>ากับคอมพิวเตอร์พร<sup>้</sup>อมกัน

การเชื่อมต่อจอภาพกับคอมพิวเตอร์:

- ปิดคอมพิวเตอร์ของคณ และดึงสายไฟออก  $\mathbf{1}$
- เชื่อมต่อสายเคเบิล DP หรือ HDMI จากจอภาพไปยังคอมพิวเตอร์ของคุณ  $\overline{2}$

## การเชื่อมต่อสายเคเบิล DisplayPort (DP เป็น DP)

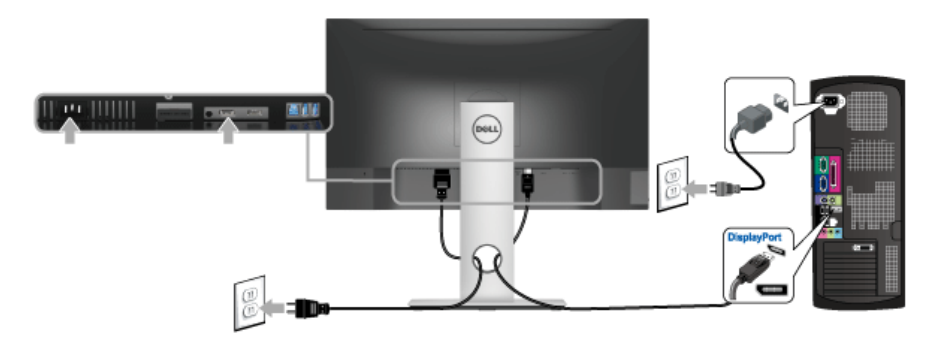

การเชื่อมต่อสาย HDMI (อุปกรณ์ซื้อเพิ่ม)

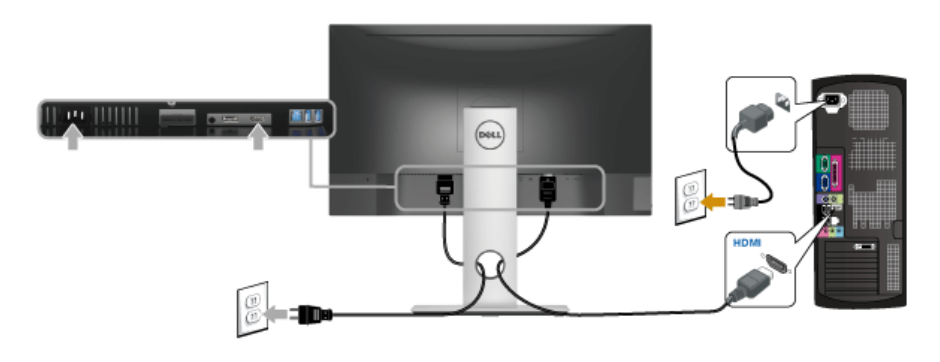

**หมายเหตุ**: ภาพกราฟิกใช้เพื่อการแสดงภาพประกอบเท่านั้น ลักษณะจริงของคอมพิวเตอร์อาจแตกต<sup>่</sup>างไฟจากนี้ U

#### การเชื่อมต่อสาย IISB 3.0

หลังจากเสร็จสิ้นการเชื่อมต่อสาย DP/HDMI แล้ว ให้ปฏิบัติตามขั้นตอนด้านล่าง เพื่อเชื่อมต่อสาย USB 3.0 กับคอมพิวเตอร์ และเสร็จสิ้นขั้นตอนการติดตั้งจอภาพของคณ:

- ์ ต่อสาย USB 3.0 อัพสตรีม (สายที่ให้มาพร้อมเครื่อง) ที่พอร์ตอัพสตรีมของจอภาพ กับพอร์ต USB 3.0 ที่เหมาะสม  $1 \quad$ <u>บนคอมพิวเตอร์ (ดูรายละเอียดจากมุมมองด<sup>้</sup>านล<sup>่</sup>าง)</u>
- .<br>เชื่อมต่ออปกรณ์ต่อพวง USB 3.0 เข้าพอร์ตดาวน์สตรีม USB 3.0 บนจอมอนิเตอร์  $\overline{2}$
- .<br>3 เสียบสายไฟของคอมพิวเตอร์และจอแสดงผลของคุณ เข้ากับเต<sup>้</sup>าเสียบในบริเวณใกล<sup>้</sup>เคียง
- 4 เปิดจอแสดงผลและคอมพิวเตอร์ ้<br>ถ้าจอแสดงผลแสดงภาพขึ้นมา หมายความว่าการติดตั้งนั้นสมบูรณ์ ถ้าไม่มีภาพปรากภูบนจอ ให้อ่าน ปัญหาเฉพาะเรื่อง Universal Serial Bus
- ใช้ที่ยึดสายบบขาตั้งจุดภาพ เพื่อเก็บสายเคเบิลเข้าที่ 5

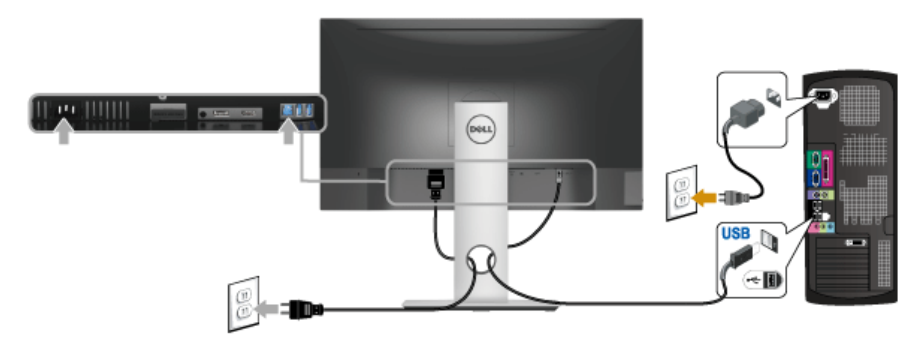

## <span id="page-24-0"></span>การจัดการกับสายเคเบิล

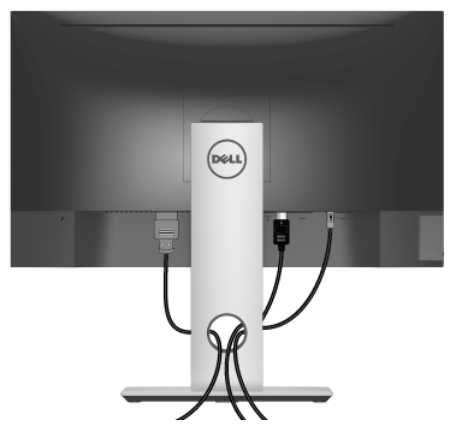

หลังจากต่อสายเคเบิลที่จำเป็นทั้งหมดเข้ากับจอแสดงผล และคอมพิวเตอร์เรียบร้อยแล้ว (สำหรับการต่อสายเคเบิล ดู การเชื่อมต่อจอภาพของคุณ) ให้ใช้ช่องเก็บสายเพื่อจัดสายเคเบิลทั้งหมดให้เรียบร<sup>้</sup>อย ตามรูปด<sup>้</sup>านบน

## <span id="page-25-0"></span>การนำขาตั้งจอแสดงผลออก

1 **หมายเหตุ**: เพื่อป้องกันรอยขีดข่วนบนหน้าจอ LCD ขณะถอดขาตั้งออก<br>จะต้องดูให<sup>้</sup>แน่ใจว่าวางจอภาพไว**้บนพื้นที่สะอาดดีแล**้ว

่ **() หมายเหตุ**: กำหนดใช้สำหรับจอภาพพร้อมขาตั้ง<br>โปรดดูที่คู่มือการยืนตามลำดับการตั้งค่าสำหรับคำแนะนำในการติดตั้ง

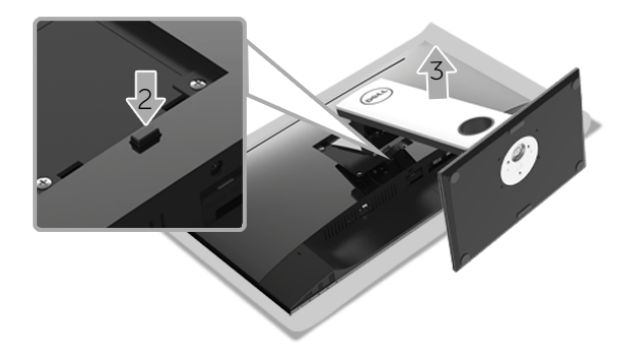

ในการถคดขาตั้งคคก

- 1 วางมอนิเตอร์ลงบนผ้านุ่มหรือโซฟานุ่ม
- **2** กดปุ่มปลดล็อกขาตั้งค<sup>้</sup>างไว<sup>้</sup>
- .<br>3 ยกขาตั้งคอกจากจอภาพ

## <span id="page-26-0"></span>อุปกรณ์ยึดผนัง (อุปกรณ์ซื้อเพิ่ม)

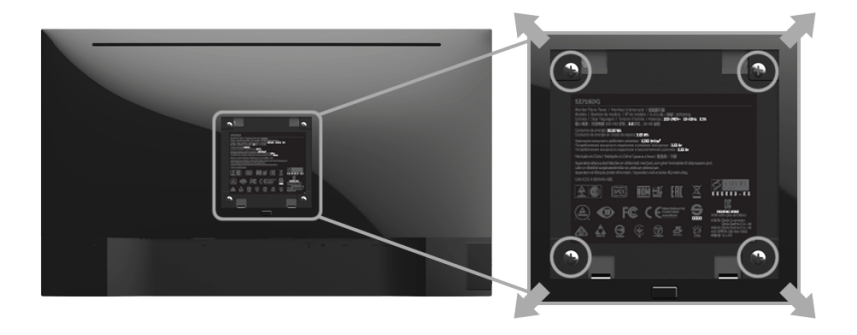

(ขนาดสกรู: M4 x 10 มม.)

ให<sup>้</sup>ดูขั้นตอนที่มาพร<sup>้</sup>อมกับชุดยึดผนัง VESA ที่ใช<sup>้</sup>ดวยกันได<sup>้</sup>

- วางหน้าจอแสดงผลบนผ้าหรือเบาะที่นุ่มบนโต๊ะที่มีพื้นผิวเรียบและมั่นคง  $\mathbf{1}$
- ถอดขาตั้งออก  $\overline{2}$
- ใช้ไขควงแฉกเพื่อถอดสกรู 4 ตัวที่ยึดฝาปิดพลาสติกออก  $\overline{3}$
- ์ ติดแผ<sup>่</sup>นโลหะยึดจากชุดติดผนังเข<sup>้</sup>ากับจอมอนิเตอร<sup>์</sup>  $\overline{4}$
- ยึดจอมอนิเตอร์บนผนังโดยทำตามขั้นตอนที่มาพร้อมกับชุดยึดผนัง 5
- **หมายเหตุ**: สำหรับใช้กับแผ<sup>่</sup>นโลหะยึดผนังในรายการ UL ซึ่งสามารถรับน้ำหนัก/โหลดต่ำสุดที่ 3.84 กก. เท<sup>่</sup>านั้น <u>U</u>

# <span id="page-27-3"></span><span id="page-27-0"></span>การใช้งาบจอภาพ

### <span id="page-27-1"></span>เปิดจอภาพ

กดบุ่ม ( เพื่อเปิดจอภาพ

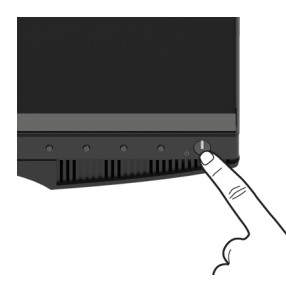

# <span id="page-27-2"></span>การใช้ปุ่มควบคุมบนแผงด้านหน้า

ใช้ปุ่มควบคุมที่ด้านหน้าของจอภาพ เพื่อปรับคุณลักษณะของภาพที่แสดงอยู่บนหน้าจอ ขณะที่ใช้ปุ่มเหลานี้ปรับการควบคุมต่างๆ OSD จะแสดงคาเป็นตัวเลขของคุณลักษณะนั้นตามที่เปลี่ยนแปลง

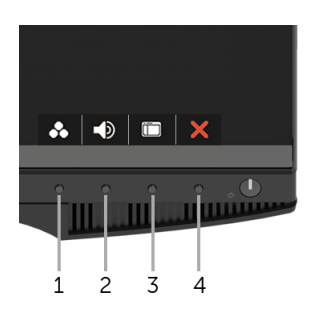

ตารางต่อไปนี้อธิบายถึงปุ่มที่แผงควบคุมด้านหน้า:

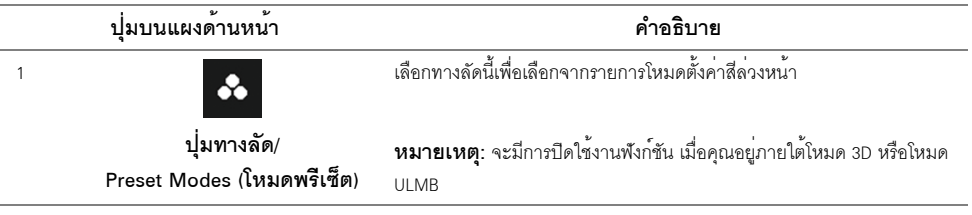

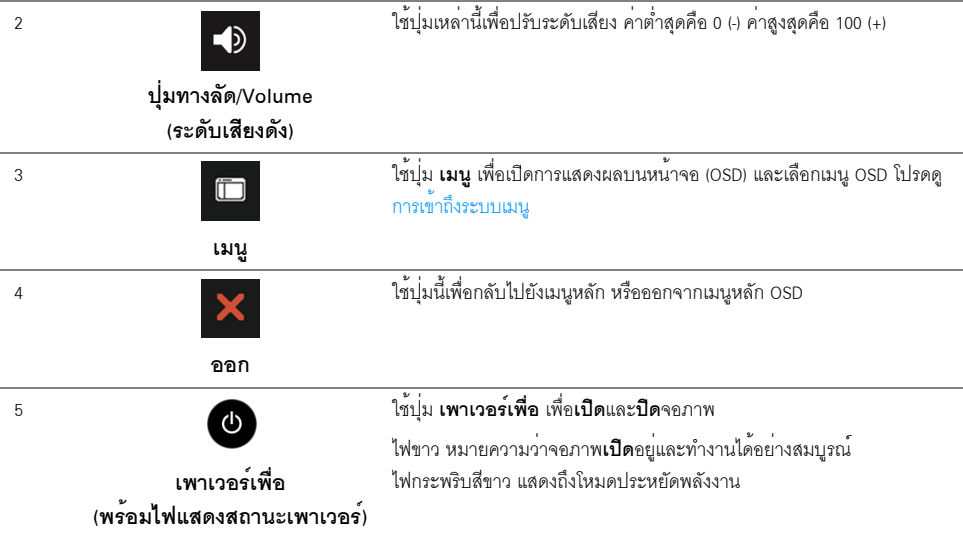

**ปุ่มบนแผงด้านหน้า**<br>ใช้ปุ่มต่างๆ ที่อยู่ด้านหน้าของจอภาพเพื่อปรับการตั้งค<sup>่</sup>าภาพ

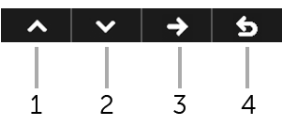

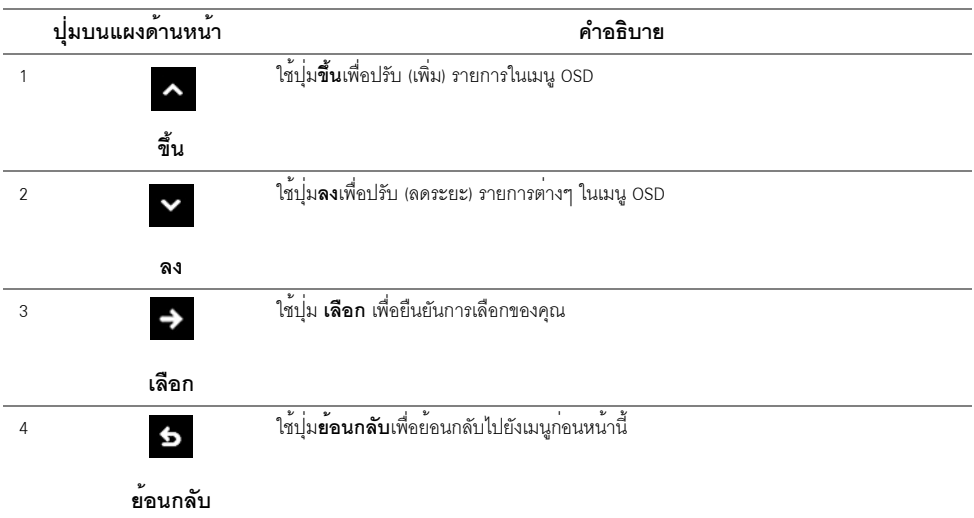

# <span id="page-29-0"></span>การใช้เมนูที่แสดงบนหน<sup>้</sup>าจอ (OSD)

#### <span id="page-29-1"></span>การเข้าถึงระบบเมน

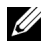

22 **หมายเหตุ**: ถ<sup>้</sup>าคุณเปลี่ยนแปลงการตั้งค<sup>่</sup>า จากนั้นใช<sup>้</sup>งานอีกเมนูหนึ่ง หรือออกจากเมนู OSD, จอภาพจะบันทึกการเปลี่ยนแปลงเหล่านั้นโดยอัตโนมัติ นอกจากนี้การเปลี่ยนแปลงยังถูกบันทึก ถ้าคณเปลี่ยนแปลงการตั้งค่า จากนั้นรอให<sup>้</sup>เมน OSD หายไป

 $\mathbf{1}$ 

กดบุ่ม <del>(F )</del> เพื่อเปิดเมนู OSD และแสดงเมนูหลัก

#### เมนหลักสำหรับสัญญาณเข้าดิจิตอล (DP)

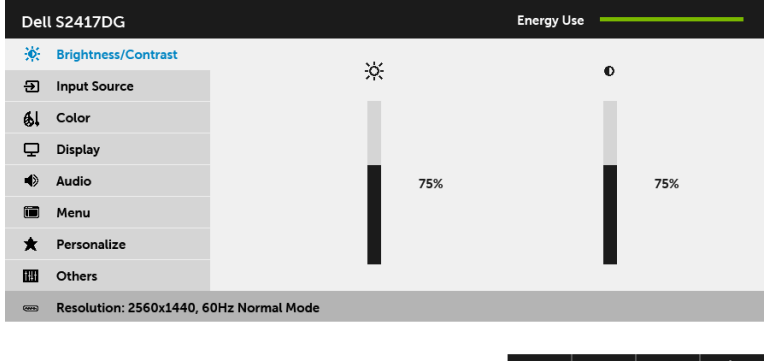

์<br>ชื่อตัวเลือกจะถกเน้น ดตารางด้านลางสำหรับรายการอย่างสมบรณ์ของตัวเลือกทั้งหมดที่ใช้ได้สำหรับจอแสดงผล

 $\rightarrow$ 

- กดบุ่ม → หนึ่งครั้งเพื่อเปิดการทำงานตัวเลือกที่เน้นอยู่ 3
- กดปุ่ม **^ และ v** เพื่อเลือกพารามิเตอร์ที่ต้องการ  $\overline{\mathbf{A}}$
- ึกด → เพื่อเข้าไปที่แถบเลื่อน และจากนั้น ใช้ปุ่ม → และ ▼ ตามตัวบ<sup>ุ่</sup>งขึ้บนเมนู 5 เพื่อดำเนินการเปลี่ยนแปลงของคณ
- เลือกปุ่ม **รร** เพื่อกลับไปยังเมนูหลัก 6

<span id="page-30-0"></span>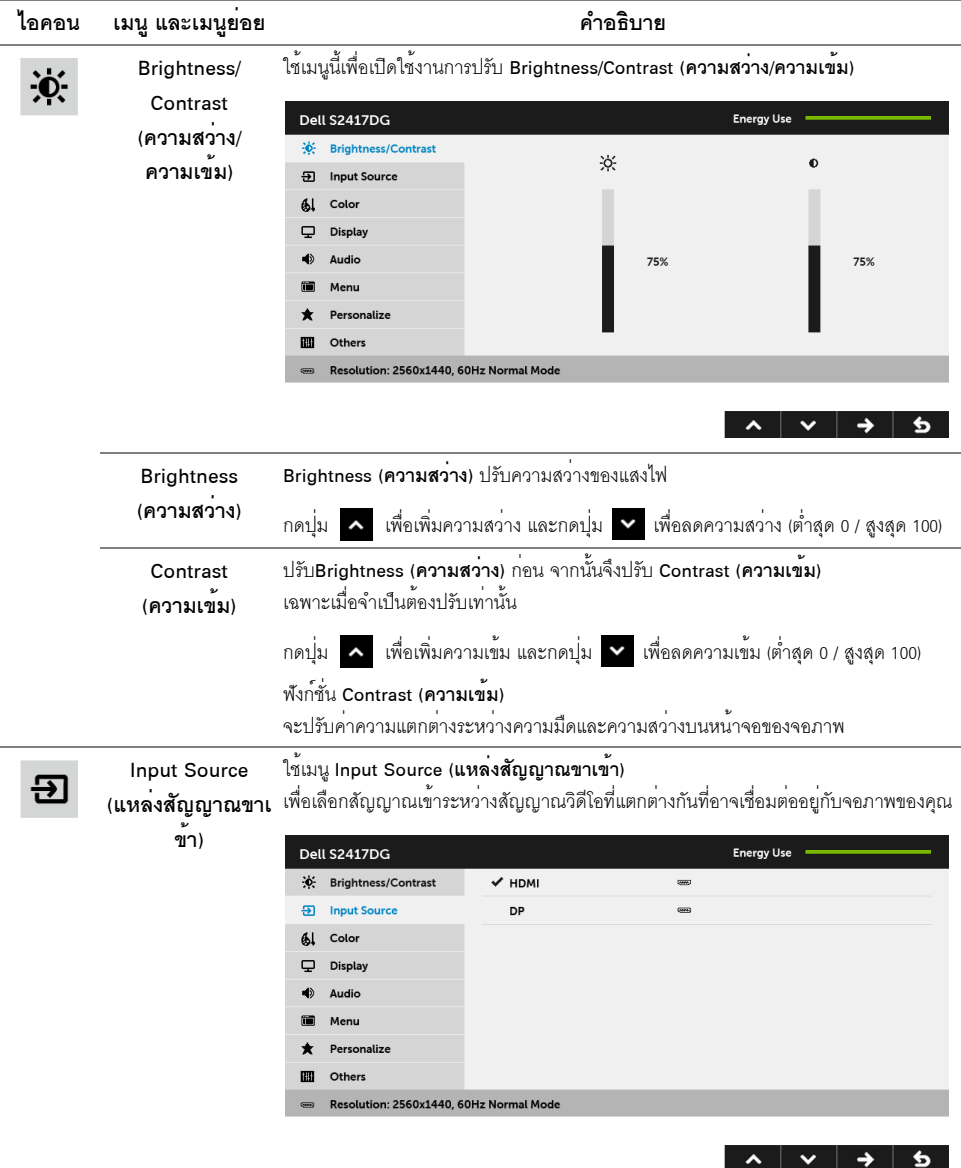

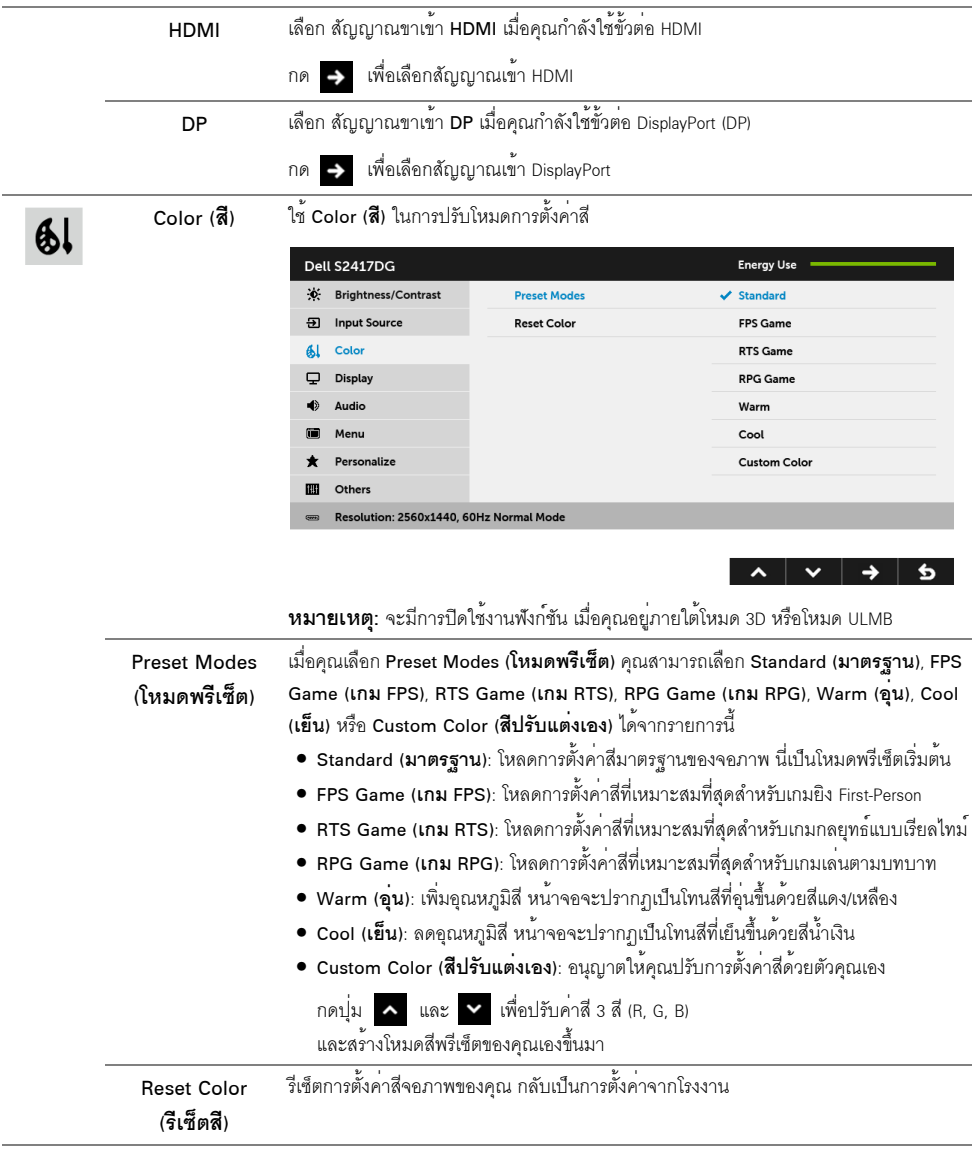

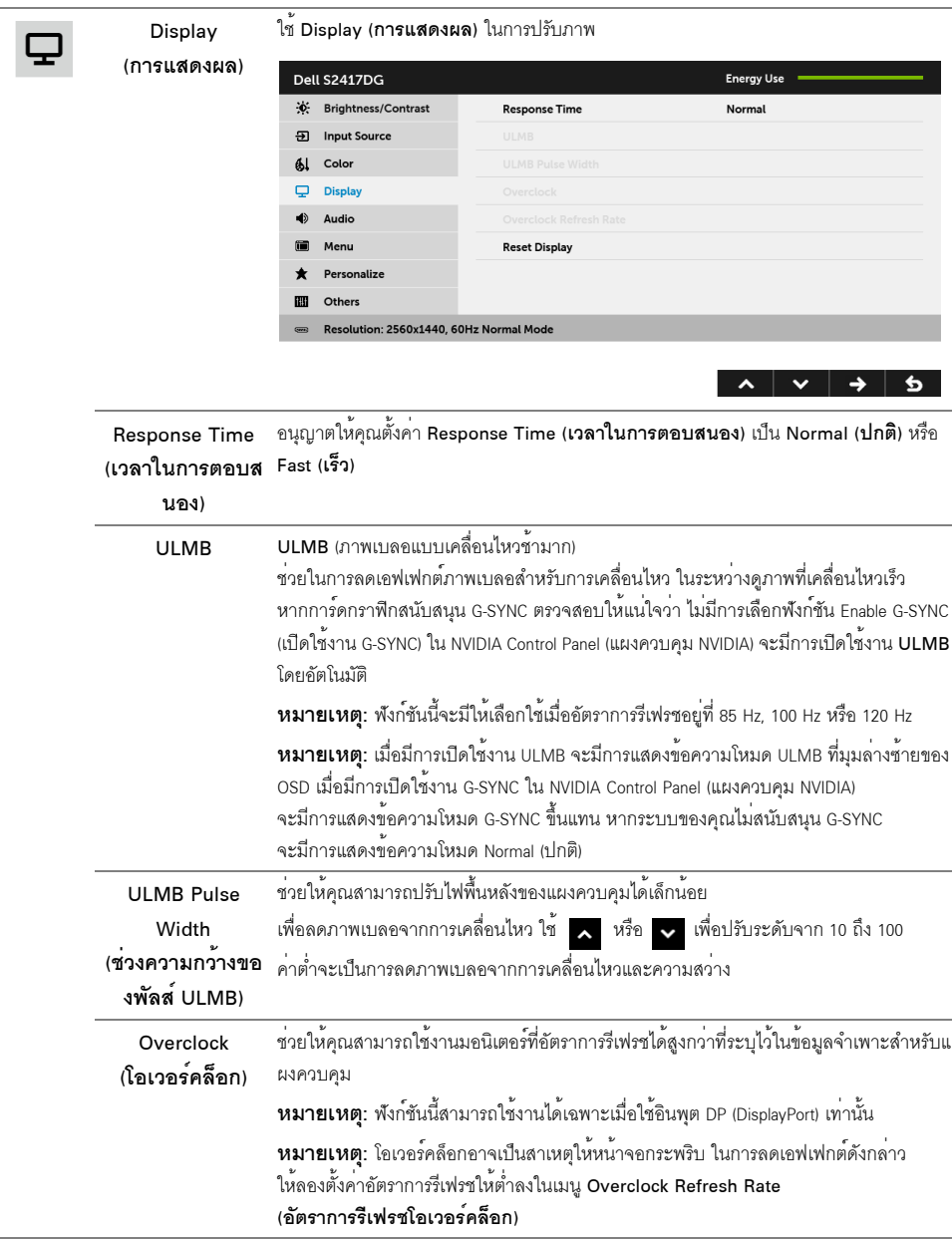

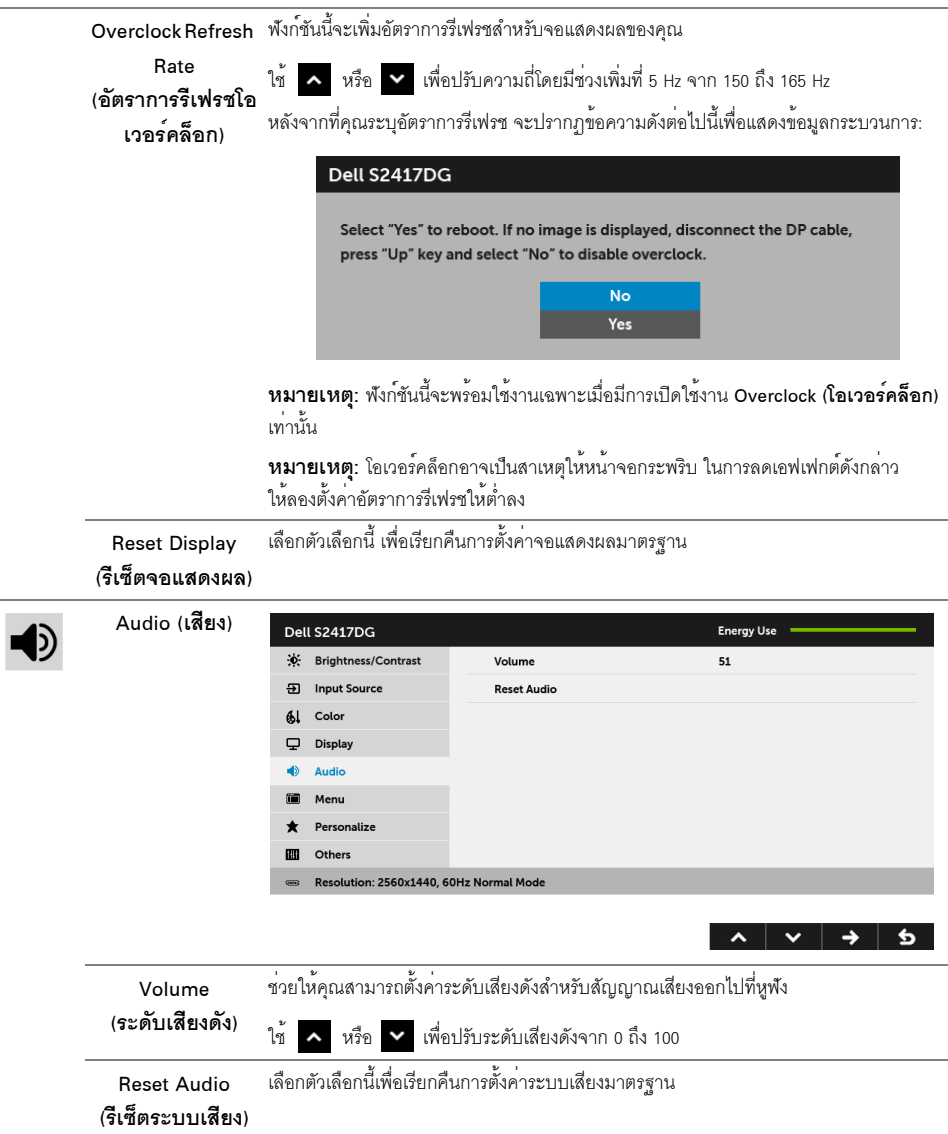

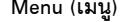

 $\blacksquare$ 

 $\bigstar$ 

เลือกตัวเลือกนี้ เพื่อปรับการตั้งคาของ OSD เช่น ภาษาของ OSD,<br>เวลาที่เมนูจะยังคงอยู่บนหน้าจอ เป็นต้น

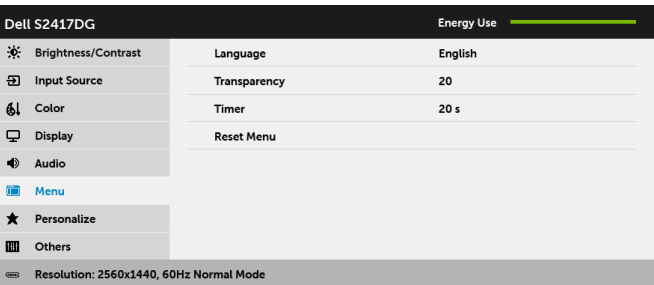

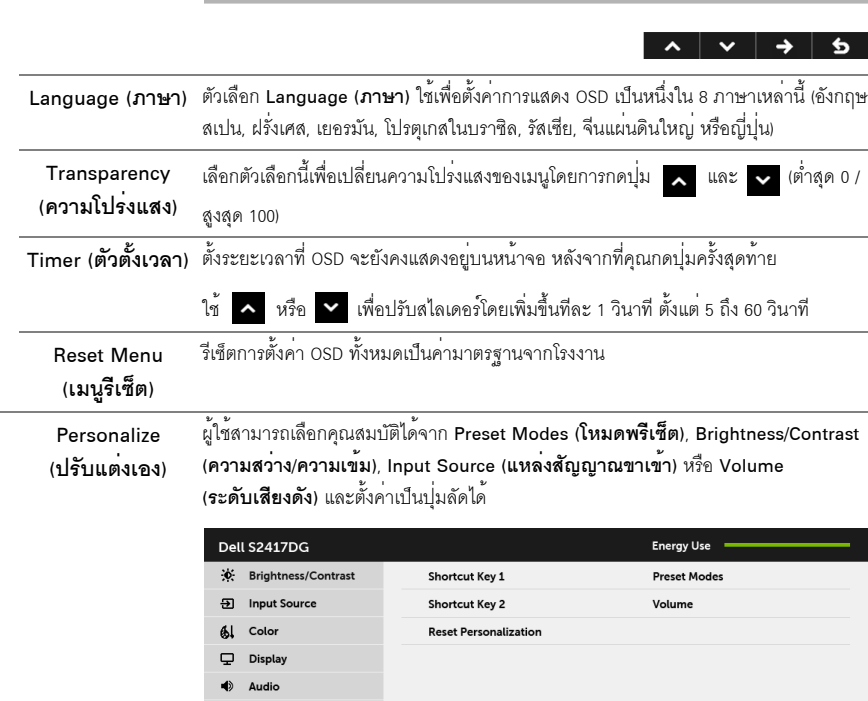

Menu **\*** Personalize **III** Others

Resolution: 2560x1440, 60Hz Normal Mode

หมายเหตุ: เมื่อคุณอยู่ภายใต้โหมด 3D หรือโหมด ULMB อาจไม่มีการตั้งค่า Preset Modes<br>(โหมดพรีเซ็ต) ให<sup>้</sup>เป็น ปุมทางลัด

 $\begin{array}{c|c|c|c|c|c} \hline \multicolumn{3}{c|}{\mathbf{A}} & \multicolumn{3}{c|}{\mathbf{B}} & \multicolumn{3}{c|}{\mathbf{C}} & \multicolumn{3}{c|}{\mathbf{A}} & \multicolumn{3}{c|}{\mathbf{A}} & \multicolumn{3}{c|}{\mathbf{A}} & \multicolumn{3}{c|}{\mathbf{A}} & \multicolumn{3}{c|}{\mathbf{A}} & \multicolumn{3}{c|}{\mathbf{A}} & \multicolumn{3}{c|}{\mathbf{A}} & \multicolumn{3}{c|}{\mathbf{A}} & \multicolumn{3}{c|}{\mathbf$ 

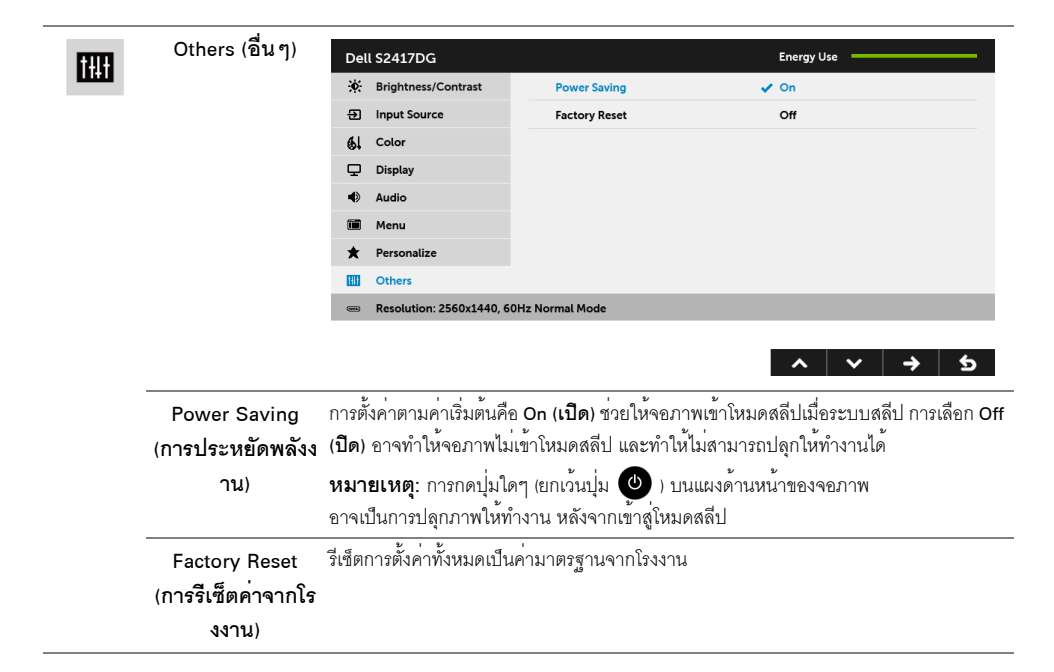

#### ข<sup>้</sup>ดความเตือน OSD

เมื่อจอภาพเข้าสู่โหมด Power Saving (**การประหยัดพลังงาน**) จะมีข้อความต<sup>่</sup>อไปนี้ปรากฏขึ้น:

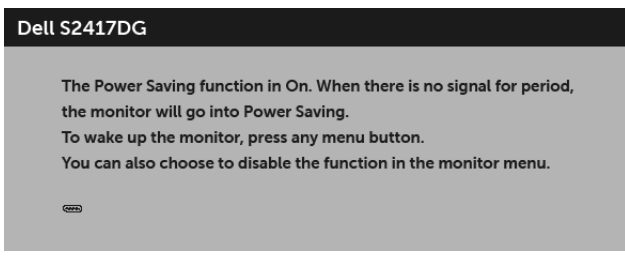

้ดรายละเอียดเพิ่มเติมจาก การแก<sup>้</sup>ปัญหา

# <span id="page-36-0"></span>การตั้งคาความละเอียดที่เหมาะสมที่สุด

การตั้งค<sup>่</sup>าจอภาพเป็นความคมชัดสูงสุด:

 $\ln$  Windows  $\frac{1}{\sqrt{2}}$  7. Windows  $\frac{1}{\sqrt{2}}$  8  $\ln 2$  Windows  $\frac{1}{\sqrt{2}}$  8.1:

- 1 สำหรับ Windows<sup>®</sup> 8 และ Windows<sup>®</sup> 8.1 เท<sup>่</sup>านั้น เลือกรูปแบบภาพเดสก์ท็อปเพื่อสลับไปยังคลาสิคเดสก์ท็อป
- 2 คลิกขวาบบเดสก์ท็อปและเลือก **ความละเอียดของหน้าจอ**
- ี<br>3 คลิกรายการหล่บลงของคาวบลฯดียดของหบ้าจอและเลือก 2560 x 1440
- คลิก **ตกลง**  $\mathbf{A}$

 $ln$  Windows  $^{\circledR}$  10.

- 1 คลิกขวาบนเดสก์ท็อป และคลิกที่ **การตั้งค<sup>่</sup>าการแสดงผล**
- 2 คลิกที่ การตั้งคาการแสดงผลขั้นสูง
- 3 คลิกที่รายการ รายละเคียด **ความละเอียด** และเลือก 2560 x 1440
- 4 คลิกที่ นำไงใใช<sup>้</sup>

.<br>ถ้าคุณไม่เห็นตัวเลือก 2560 x 1440 คุณอาจจำเป็นต้องปรับปรุงไดรเวอร์กราฟฟิกของคุณ ขึ้นอยู่กับคอมพิวเตอร์ของคุณ ให**้ท**ำกระบวนการแบบใดแบบหนึ่งต<sup>่</sup>คไปนี้<sup>:</sup>

ถ้าคณมีคอมพิวเตอร์เดสก์ท็อป หรือคอมพิวเตอร์พกพาของ Dell:

ไปยัง http://www.dell.com/support ป้อนแท็กบริการของคุณ และดาวน์โหลดไดรเวอร์กราฟฟิกลาสดสำหรับกราฟฟิกการ์ดของคณ

ถ้าคุณใช้คอมพิวเตอร์ที่ไม่ใช่ของ Dell (แบบพกพาหรือเดสก์ท็อป):

- ไปยังหน้าเว็บไซต์สนับสนุนสำหรับคอมพิวเตอร์ของคุณ และดาวน์โหลดไดรเวอร์กราฟฟิกล่าสุด
- ไปยังเว็บไซต์กราฟฟิกการ์ดของคณ และดาวน์โหลดไดรเวอร์กราฟฟิกล่าสด

## <span id="page-37-0"></span>การใช้ตัวเอียง เดือย และส่วนต่อแนวตั้ง

่ **หมายเหต**ุ: กำหนดใช<sup>้</sup>สำหรับจอภาพพร<sup>้</sup>อมขาตั้ง<br>โปรดดูที่คู่มือการยืนตามลำดับการตั้งค<sup>่</sup>าสำหรับคำแนะนำในการติดตั้ง

#### เอียง, หมุน

์<br>ด้วยขาตั้งที่ติดกับจอภาพ คุณสามารถเอียงและหมุนจอภาพเพื่อความสะดวกในการรับชมที่มุมมองต<sup>่</sup>างๆ ได<sup>้</sup>

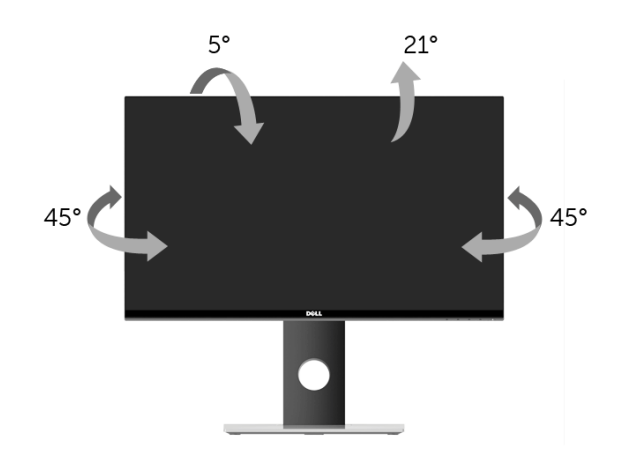

11 หมายเหตุ: ขาตั้งไม่ได้ต่ออยู่ เมื่อสงมอบจอภาพจากโรงงาน

#### <span id="page-37-1"></span>.<br>สวนตกแนวตั้ง

// หมายเหตุ: ขาตั้งยืดตามแนวตั้งได้มากถึง 130 มม. ภาพด้านล่างสาธิตถึงวิธีการยืดขาตั้งในแนวตั้ง

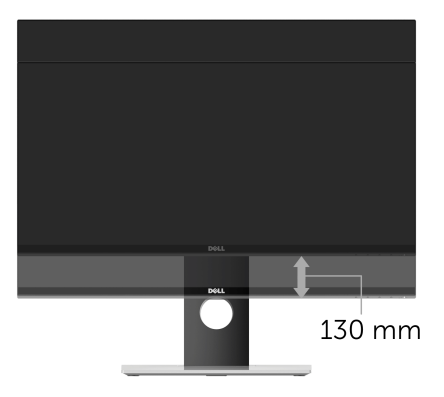

#### <span id="page-38-0"></span>การหมุนจอภาพ

ก่อนจะหมุนจอภาพ ควรยืดจอภาพออกในแนวตั้งจนสุด (สวนต่อแนวตั้ง) และเอียงจนสุด<br>เพื่อป้องกันไม่ให้กระทบกับขอบลางของจอภาพ

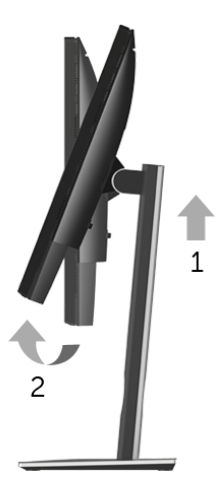

Pivot หมุนตามเข็มนาฬิกา

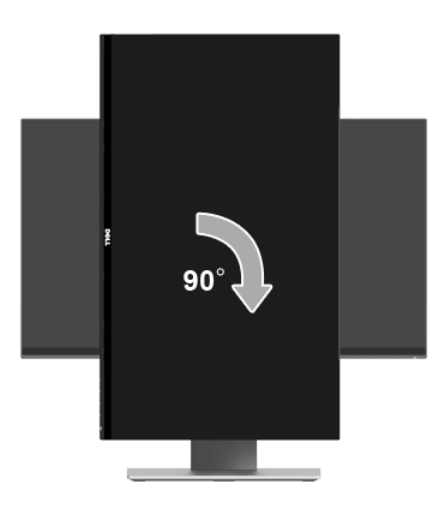

#### Pivot หมนทวนเข็มนาฬิกา

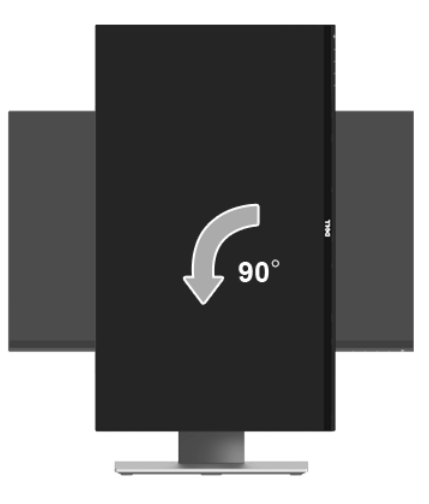

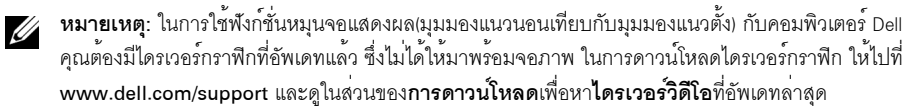

ในแอบพลิเคชันที่เน<sup>้</sup>นการใช<sup>้</sup>ภาพกราฟิก (เกม 3 มิติ เป็นต<sup>้</sup>น)

# <span id="page-39-0"></span>การปรับตั้งคาการแสดงผลหมุนหนาจอของระบบ

หลังจากที่คุณหมุนจอภาพของคุณแล<sup>้</sup>ว คุณจำเป็นต้องดำเนินการตามขั้นตอนด<sup>้</sup>านล<sup>่</sup>างให**้**เสร็จ เพื่อปรับตั้งการแสดงผลหมุนจอแสดงผลของระบบ

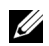

**หมายเหตุ**: ถ<sup>้</sup>าคุณกำลังใช้จอภาพกับคอมพิวเตอร์ที่ไม่ใช่ของ Dell คุณจำเป็นต้องไปยังเว็บไซต์ไดรเวอร์กราฟฟิก<br>หรือเว็บไซต์ของผู้ผลิตคอมพิวเตอร์ของคุณ เพื่อดูข้อมูลเกี่ยวกับการหมุน 'เนื้อหา' บนจอแสดงผลของคุณ

การปรับตั้งค่าการแสดงผลหมนหน้าจอ:

- 1 คลิกขวาที่เดสก<sup>์</sup>ท็อป และคลิก**คณสมบัติ**
- 2 เลือกแท็บ**การตั้งค**่า และคลิก**ขั้นสง**
- 3 ถ<sup>้</sup>าคุณใช้กราฟิกการ์ด ATI ให<sup>้</sup>เลือกแท็บ**การหมุน** และตั้งค<sup>่</sup>าการหมุนที่ต้องการ
- 4 ภ<sup>้</sup>าคณใช้กราฟิกการ์ด nVidia ให<sup>้</sup>คลิกที่แท็บ **nVidia** ในคอลัมน์ซ้ายมือ เลือก NVRotate จากนั้นเลือกการหมุนที่ต้องการ
- 5 ถ้าคณใช้กราฟิกการ์ด Intel<sup>®</sup> ให้เลือกแท็บกราฟิก Intel คลิกที่ **คุณสมบัติกราฟิก** เลือกแท็บ **การหมุน** ิจากนั้นตั้งค่าการหมนที่ต้องการ

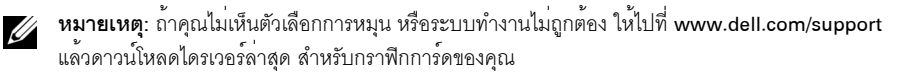

### <span id="page-40-2"></span><span id="page-40-0"></span>∕∧ คำเตือน: ก่อนที่คุณจะเริ่มกระบวนการใด ๆ ในส่วนนี้ ให**้ปฏิบัติตาม ขั้นตอนเพื่อความปล**อดภัย

#### <span id="page-40-1"></span>การทดสอบตัวเคง

จอแสดงผลของคุณมีคุณสมบัติในการทดสอบตัวเอง ซึ่งช่วยให้คุณตรวจสอบว<sup>่</sup>าจอแสดงผลทำงานได<sup>้</sup>เหมาะสมหรือไม<sup>่</sup> ้ถ้าจอแสดงผลและคอมพิวเตอร์ของคณเชื่อมต่อกันอย่างเหมาะสมแล้ว แต่หน้าจอยังมืดอย ให้รับการทดสคบตัวเคงของจุดภาพ โดยการทำตาบขั้นตอบต่อไปนี้

- 1 ปีดเครื่องทั้งคอมพิวเตอร์และจอแสดงผลของคุณ
- ดึงสายเคเบิลวิดีโอออกจากด้านหลังของคอมพิวเตอร์ เพื่อให้แน่ใจในการดำเนินการทดสอบด้วยตัวเองอย่างถูกต้อง  $\mathfrak{p}$ ให้ถอดสายเคเบิลดิจิตอลทั้งหบดออกจากด้าบหลังของคอบพิวเตอร์
- $\mathbf{z}$ เปิดจคแสดงผล

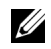

// หมายเหตุ: กลองโต้ตอบควรจะปรากฏบนหน้าจอ (บนพื้นหลังสีดำ) หากจอแสดงผลไม่สามารถรับสัญญาณวิดีโอ และทำงานได้อย่างถูกต้อง จอแสดงผลในขณะที่อยู่ในโหมดการทดสอบตัวเอง ไฟเพาเวอร์ LED จะกระพริบเป็นสีขาว

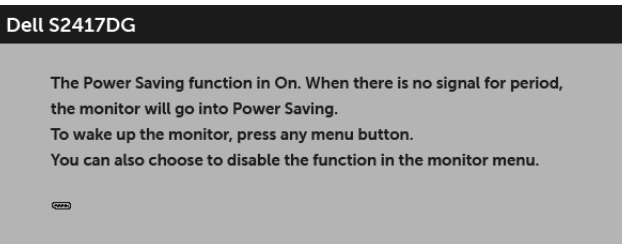

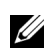

**74 หมายเหตุ**: กล<sup>่</sup>องนี้อาจปรากฏระหว<sup>่</sup>างที่ระบบทำงานตามปกติด้วย หากถอดสายวิดีโอออก หรือสายวิดีโอเกิดชำรดเสียหาย

4 ปีดจอแสดงผลของคุณ และต่อสายสัญญาณภาพใหม่ จากนั้นเปิดทั้งคอมพิวเตอร์และจอแสดงผลของคุณ

.<br>ถ้าหน้าจอภาพของคุณว<sup>่</sup>าง หลังจากที่คุณดำเนินการตามกระบวนการก่อนหน้านี้แล้ว

ให้ตรวจสอบคอนโทรลเลอร์การแสดงผล และคอมพิวเตอร์ของคณ เพราะจอแสดงผลของคณทำงานเป็นปกติ

## <span id="page-41-0"></span>ระบบตรวจวิเคราะห์ที่ติดตั้งมาพร<sup>้</sup>อมเครื่อง

จอภาพของคุณติดตั้งเครื่องมือตรวจวิเคราะห์ เพื่อช่วยตรวจสอบว่าสิ่งผิดปกติที่กำลังเกิดขึ้นบนหน้าจอ เป็นปัญหาที่เกิดจากจอภาพ หรือระบบคอมพิวเตอร์และวิดีโอการ์ดของคณ

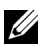

// หมายเหตุ: คุณสามารถรันระบบตรวจวิเคราะห์นี้ได้ เมื่อปลดสายสัญญาณภาพออก และจอภาพอย<sup>่</sup>ใน โหมดการทดสอบตัวเองเท่าบั้น

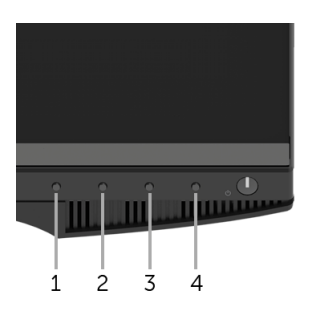

การรับระบบตรวจวิเคราะห์ที่ติดตั้งบากับเครื่อง

- ตรวจสอบว่าหน้าจอสะอาด (ไม่มีผ่นบนหน้าจอ)  $\mathbf{1}$
- ถอดสายสัญญาณภาพออกจากด<sup>้</sup>านหลังของคอมพิวเตอร์หรือจอภาพ จอภาพจะเข้าลู่โหมดการทดสอบตัวเอง  $\mathfrak{p}$
- กด**ปฺ่ม 1** ค<sup>้</sup>างไว<sup>้</sup>เป็นเวลา 5 วินาที หน<sup>้</sup>าจอสีเทาจะปรากฏขึ้น  $\overline{\mathbf{3}}$
- ตรวจสุดบนบ้าจุดเพื่อนาสิ่งผิดปกติอย่างละเอียด 4
- กด**บุ่ม 1** อีกครั้ง สีของหน<sup>้</sup>าจอจะเปลี่ยนเป็นสีแดง 5
- ตราจสุดบการแสดงผลเพื่อหาสิ่งผิดปกติ ĥ
- ์ ทำตามขั้นตอนที่ 5 และ 6 ซ้ำอีกครั้ง เพื่อตรวจสอบการแสดงผลบนหน<sup>้</sup>าจอสีเขียว สีน้ำเงิน ดำ และสีขาว  $\overline{7}$

การทดสอบเสร็จสิ้นเมื่อหน<sup>้</sup>าจอสีขาวปรากฏขึ้น ออกจากการทำงานโดน**ปุ่ม 1** ซ้ำอีกครั้ง ถ้าคุณตรวจไม่พบสิ่งผิดปกติบนหน้าจอ ด้วยการใช้เครื่องมือตรวจวิเคราะห์ที่ติดตั้งมาพร้อมเครื่อง

แสดงว่าจุคภาพทำงานปกติ ตรวจสุดบการ์ดวิดีโค และคุณพิวเตคร์

# <span id="page-42-0"></span>ปัญหาทั่วไป

ตารางต<sup>่</sup>อไปนี้บรรจุข<sup>้</sup>อมูลทั่วไปเกี่ยวกับปัญหาของจอแสดงผลที่คุณอาจพบ และวิธีที่อาจแก<sup>้</sup>ไขปัญหาได<sup>้</sup>:

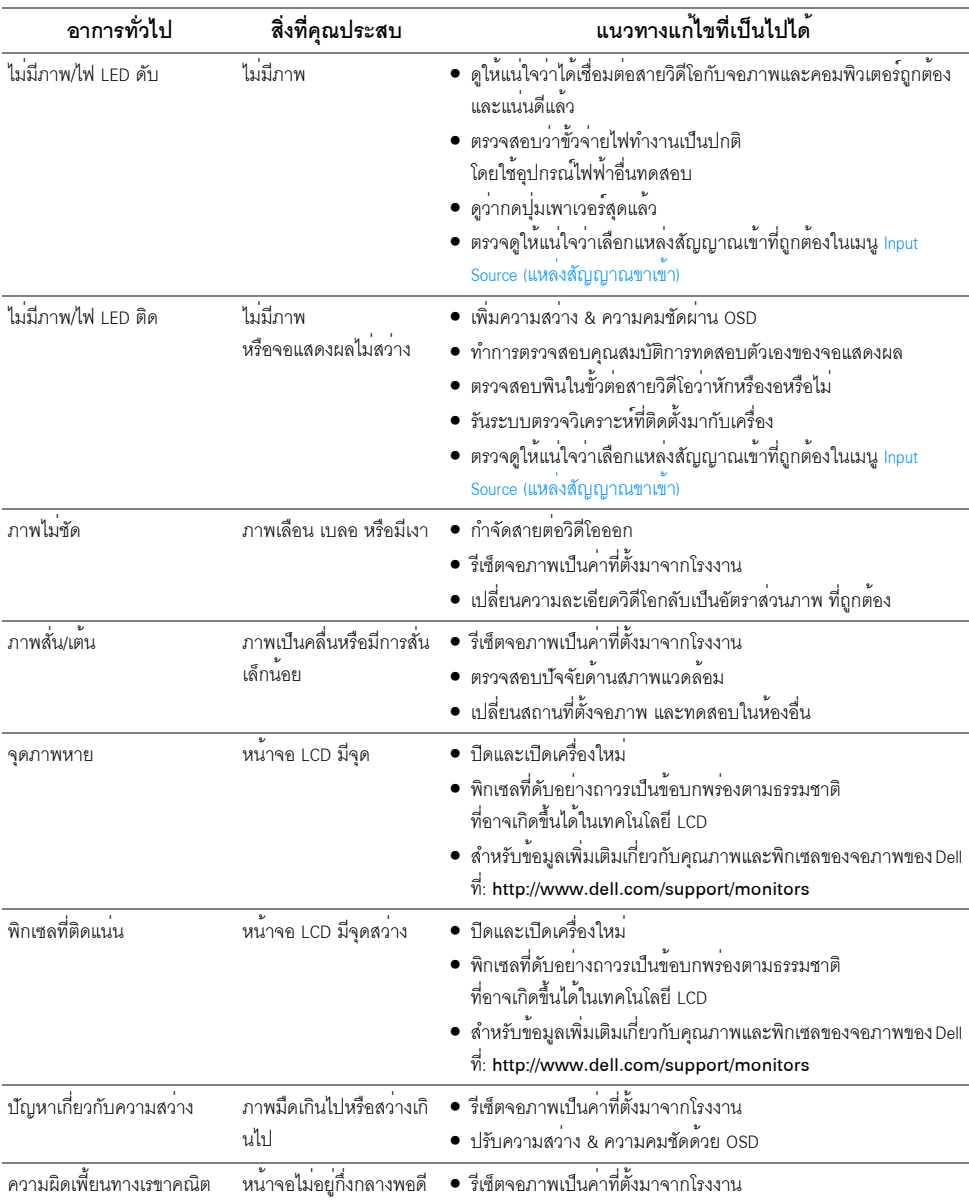

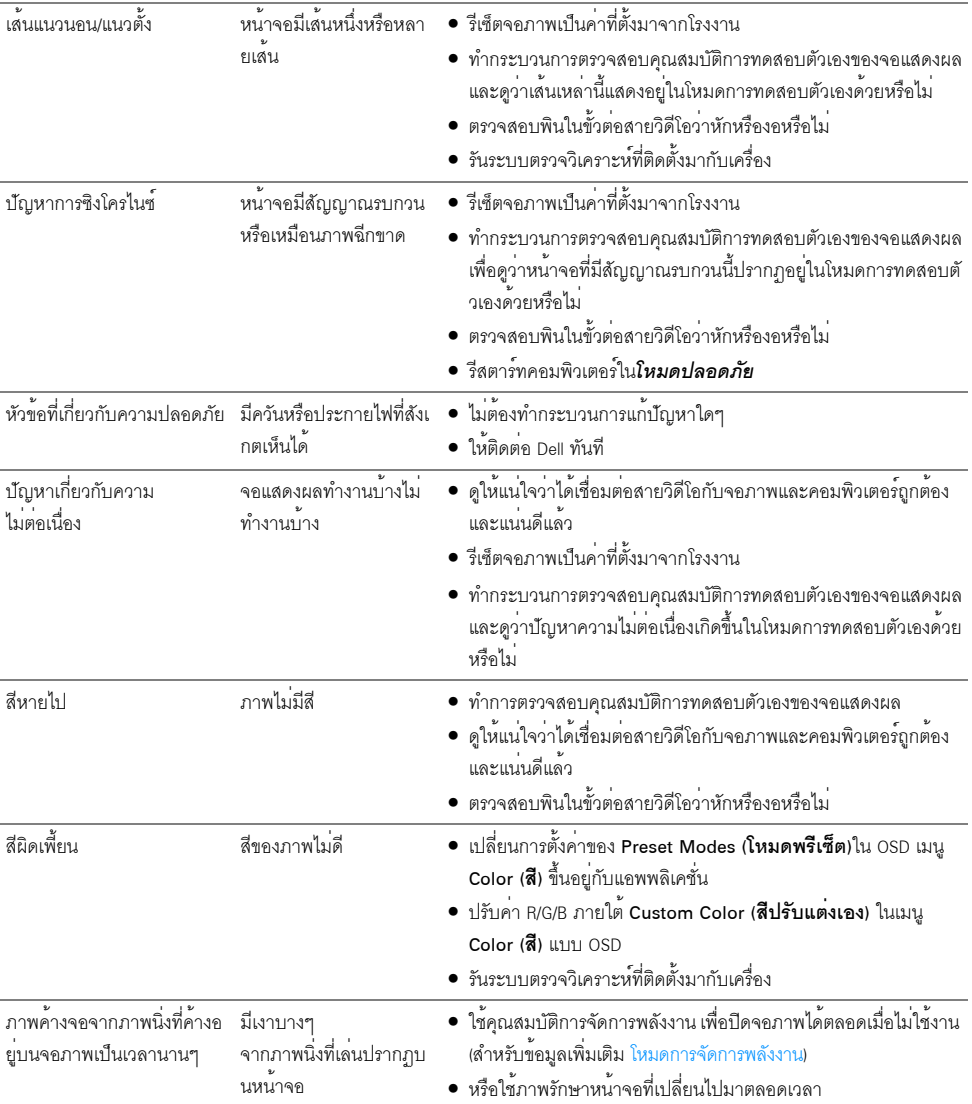

# <span id="page-44-0"></span>ปัญหาเฉพาะของผลิตภัณฑ์

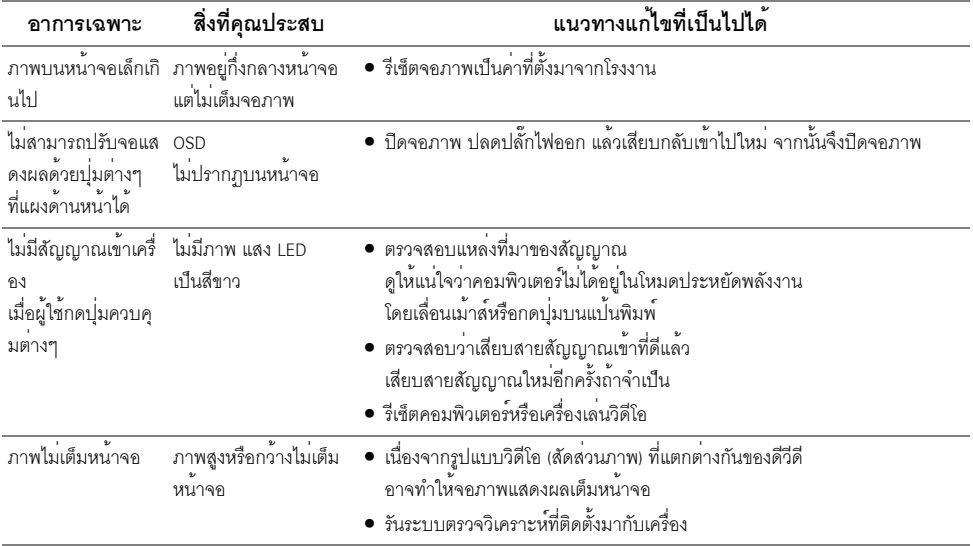

## <span id="page-45-1"></span><span id="page-45-0"></span>ปัญหาเฉพาะเรื่อง Universal Serial Bus

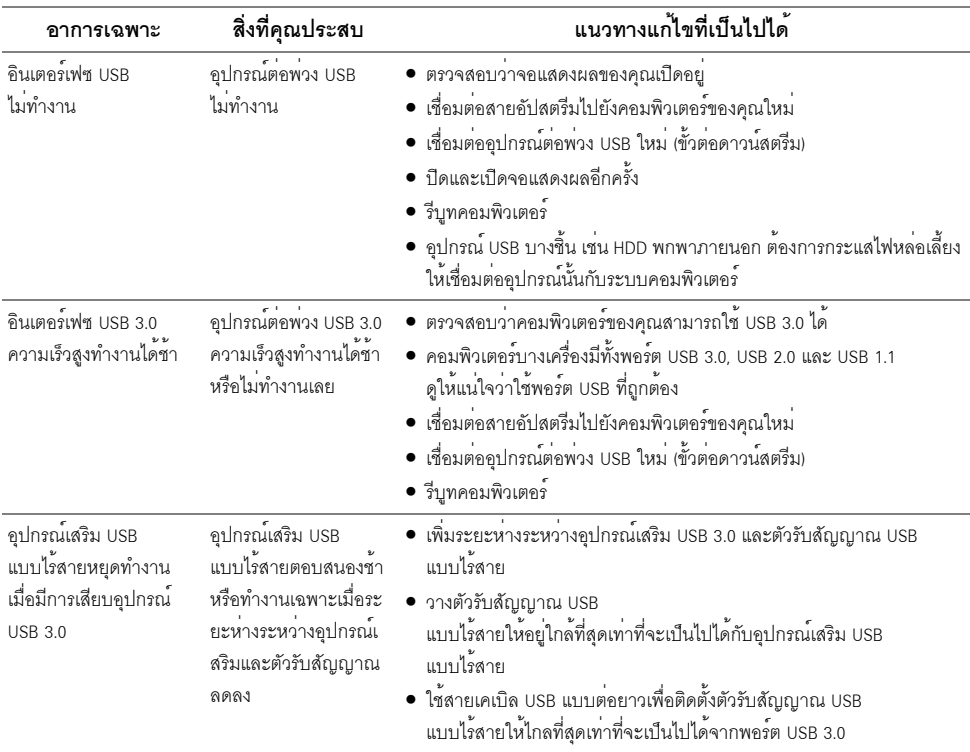

#### <span id="page-46-4"></span><span id="page-46-0"></span>คำเตือน: ขั้นตอนเพื่อความปลอดภัย

#### ้คำเตือน: การใช้ตัวควบคุม การปรับแต<sup>่</sup>ง หรือกระบวนการอื่น ๆ ที่นอกเหนือจากที่ระบุไว*้*ในเอกสารนี้ อาจทำให<sup>้</sup>เกิดไฟฟ<sup>้</sup>าซ็อต อันตรายจากกระแสไฟฟ้า และ/หรืออันตรายจากอุปกรณ์ได้

ลำหรับข้อมูลเกี่ยวกับคำแนะนำด<sup>้</sup>านความปลอดภัย ให<sup>้</sup>ดูที่ข้อมูลเกี่ยวกับความปลอดภัย สิ่งแวดล<sup>้</sup>อม และระเบียบข้อบังคับ (SERI)

## <span id="page-46-1"></span>ข้อสังเกตของ FCC (ในสหรัฐอเมริกาเท**่านั้น**)

สำหรับประกาศ FCC และข้อมูลระเบียบข้อบังคับอื่นๆ ให้ดูเว็บไซต์เกี่ยวกับความสอดคล<sup>้</sup>องกับระเบียบข้อบังคับที่ www.dell.com/regulatory\_compliance

#### <span id="page-46-3"></span><span id="page-46-2"></span>ติดต่อ Dell

#### สำหรับลูกค<sup>้</sup>าในประเทศสหรัฐอเมริกา, โทร 800-WWW-DELL (800-999-3355)

#### DexII มีการสนับสนุนออนไลน์ และบริการทางโทรศัพท์ และตัวเลือกในการให้บริการหลายช่องทาง การให้บริการขึ้นอยู่กับประเทศและผลิตภัณฑ์ และบริการบางอย่างอาจไม่มีให้ในพื้นที่ของคุณ

- น่่ายสนับสนุนด้านเทคนิคออนไลน์ www.dell.com/support/monitors
- ติดต่อ Dell www.dell.com/contactdell